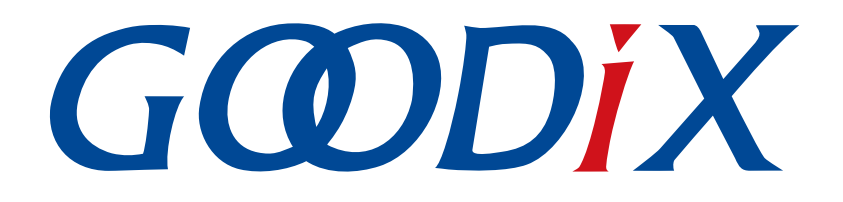

# **GR533x**开发者指南

版本: **1.1**

发布日期: **2023-11-08**

深圳市汇顶科技股份有限公司

### 版权所有 **© 2023** 深圳市汇顶科技股份有限公司。保留一切权利。

非经本公司书面许可,任何单位和个人不得对本手册内的任何部分擅自摘抄、复制、修改、翻译、传 播,或将其全部或部分用于商业用途。

### 商标声明

GCODIX 和其他汇顶商标均为深圳市汇顶科技股份有限公司的商标。本文档提及的其他所有商标或注册商 标,由各自的所有人持有。

### 免责声明

本文档中所述的器件应用信息及其他类似内容仅为您提供便利,它们可能由更新之信息所替代。确保应 用符合技术规范,是您自身应负的责任。

深圳市汇顶科技股份有限公司(以下简称"GOODIX")对这些信息不作任何明示或暗示、书面或口 头、法定或其他形式的声明或担保,包括但不限于针对其使用情况、质量、性能、适销性或特定用途的 适用性的声明或担保。GOODIX对因这些信息及使用这些信息而引起的后果不承担任何责任。

未经GOODIX书面批准,不得将GOODIX的产品用作生命维持系统中的关键组件。在GOODIX知识产权保护 下,不得暗中或以其他方式转让任何许可证。

深圳市汇顶科技股份有限公司

总部地址:深圳市福田保税区腾飞工业大厦B座12-13层

电话: +86-755-33338828 邮编: 518000

网址:[www.goodix.com](http://www.goodix.com)

# 前言

### <span id="page-2-0"></span>编写目的

本文档主要介绍Goodix GR533x低功耗蓝牙系统级芯片(SoC)的软件开发工具套件(SDK),以及使 用Keil开发和调试程序的方法,以帮助开发者开发低功耗蓝牙(Bluetooth LE)应用。

### 读者对象

本文适用于以下读者:

- 芯片用户
- 开发人员
- 测试人员
- 技术支持工程师

### 版本说明

本手册为第2次发布,对应的产品系列为GR533x。

### 修订记录

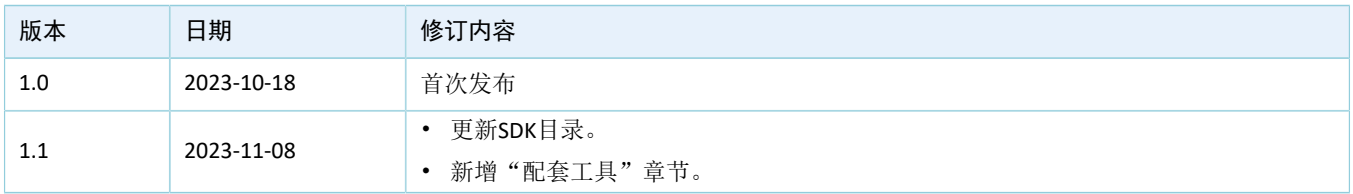

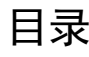

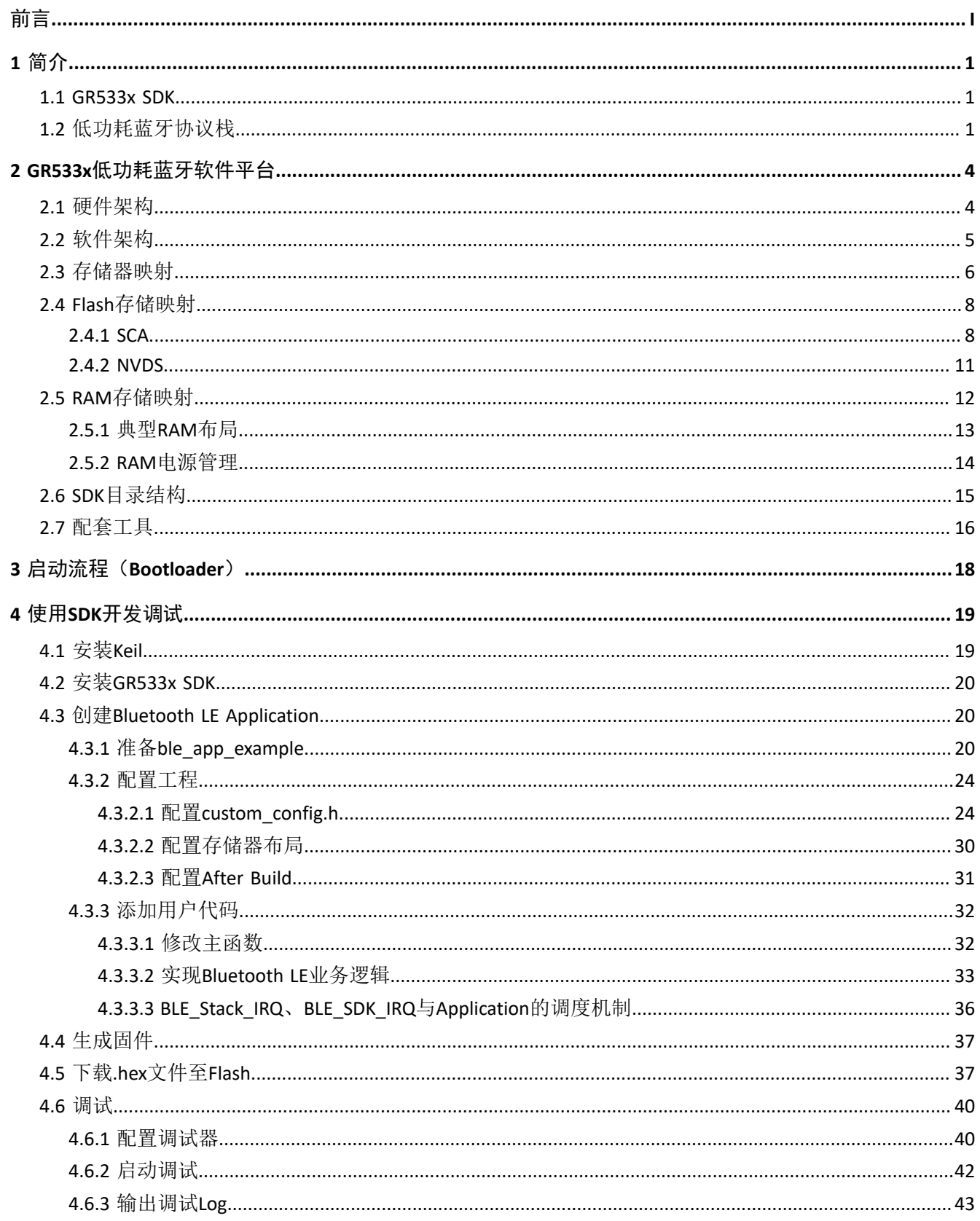

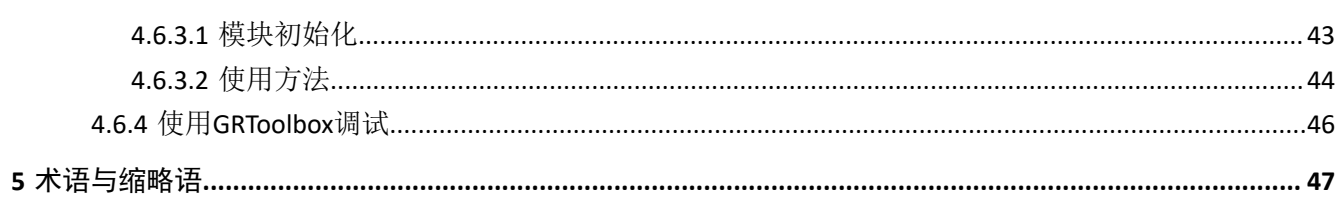

## <span id="page-5-0"></span>**1** 简介

GR533x系列芯片是Goodix推出的一款支持Bluetooth 5.3的低功耗蓝牙(Bluetooth LE)系统级芯片(SoC) ,可应用于物联网(IoT)等领域,并支持蓝牙Mesh网络协议。

基于64 MHz Arm<sup>®</sup> Cortex<sup>®</sup>-M4F内核,GR533x芯片集成2.4 GHz射频(RF)收发器、低功耗蓝牙5.3协议 栈、512 KB片内Flash、96 KB系统SRAM,以及丰富的外设。该芯片还提供出色的RF性能,其在Bluetooth LE 1 Mbps模式下具有高达+15 dBm的发射(TX)功率、-99 dBm 接收(RX)灵敏度以及高达114 dB的最大链路预 算。

GR533x芯片还支持多从多主,可配置为广播者(Broadcaster)、观察者(Observer)、外围设备 (Peripheral)和中央设备(Central),以及各种角色的组合应用。

GR533x系列芯片提供QFN32和QFN48两种封装,具体的芯片配置如下表所示:

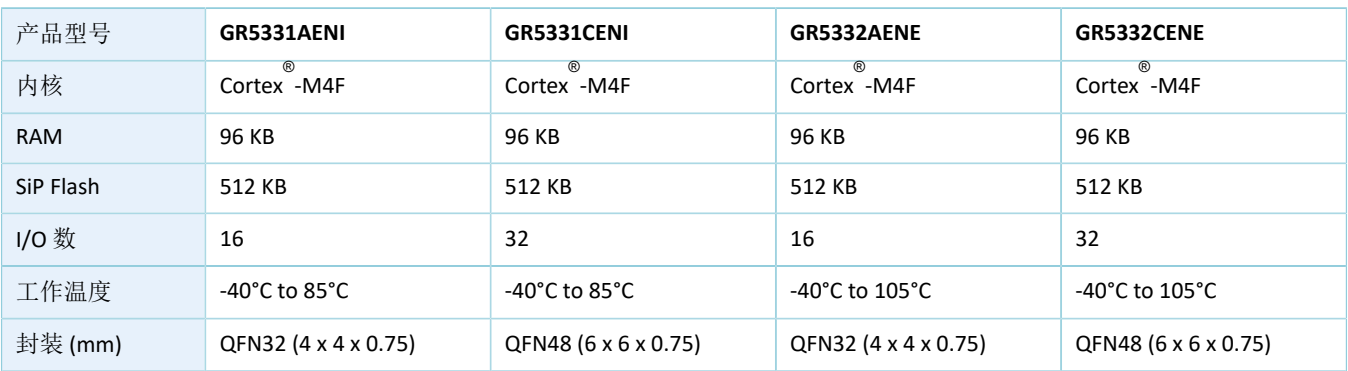

#### 表 1-1 GR533x系列芯片配置

### <span id="page-5-1"></span>**1.1 GR533x SDK**

GR533x软件开发套件(Software Development Kit, SDK)为GR533x系列SoC提供全面的软件开发支 持。该SDK包含Bluetooth LE API、Mesh API及System API等、外设驱动程序、调试/下载工具、工程示例代码以及 相关的用户文档等。

### 提示:

本文档描述的GR533x SDK版本,适用于GR533x系列所有芯片。

### <span id="page-5-2"></span>**1.2** 低功耗蓝牙协议栈

低功耗蓝牙协议栈的架构如下图所示:

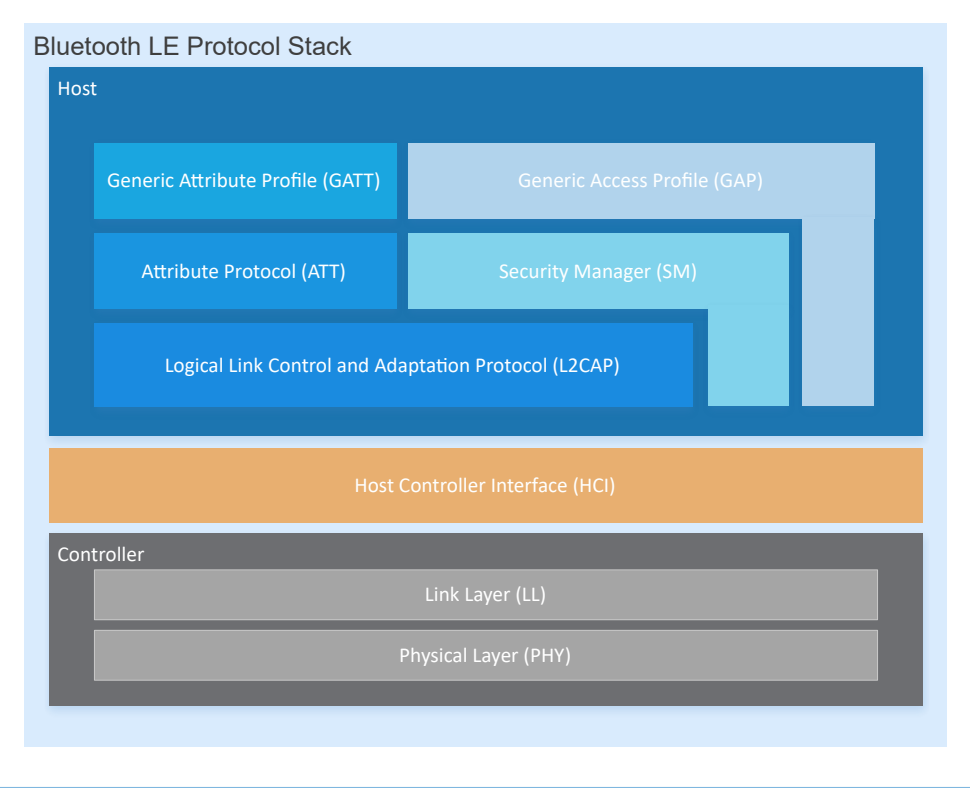

### 图 1-1 低功耗蓝牙协议栈架构

低功耗蓝牙协议栈由控制器(Controller)、主机控制接口(HCI)及主机(Host)组成。

### 控制器(**Controller**)

- 物理层(Physical Layer, PHY): 支持1 Mbps和2 Mbps的自适应跳频GFSK(高斯频移键控)射频 (RF)操作。
- 链路层(Link Layer, LL): 控制设备的射频状态, 支持五种设备状态 (Standby、Advertising、Scanning、Initiating或Connection),并可根据实际需求切换状态。

### 主机控制接口(**HCI**)

主机控制接口(Host Controller Interface, HCI): 提供Host与Controller之间的通信接口。该接口 层的实现可以是软件接口,也可以是标准硬件接口,例如UART、Secure Digital (SD)或USB。HCI commands和events通过该接口层在Host与Controller之间传递。

### 主机(**Host**)

- 逻辑链路控制和适配协议层(Logical Link Control and Adaptation Protocol, L2CAP): 为上层提供多路 复用、数据分段与重组服务,并且支持逻辑端对端的数据通信。
- 安全管理层(Security Manager,SM):定义配对和密钥分发的方法,为上层协议栈和应用程序提供 端到端的安全连接和数据交换功能。
- 通用访问规范层(Generic Access Profile, GAP): 为上层应用和Profiles提供与协议栈通信交互的接 口,主要用于实现广播、扫描、连接发起、服务发现、连接参数更新、安全过程发起与响应等功 能。
- 属性协议层 (Attribute Protocol, ATT): 定义了服务端和客户端之间的服务数据交互协议。
- 通用属性规范层(Generic Attribute Profile, GATT):基于ATT协议之上,定义了一系列用于GATT Client与GATT Server之间服务数据交互的通信过程,供上层应用、Profile及Service使用。

提示:

- 更多Bluetooth LE技术及其协议的相关资料,请访问Bluetooth SIG的官方网站<https://www.bluetooth.com>。
- GAP、SM、L2CAP及GATT规范包含在Bluetooth Core Spec中,其他Bluetooth LE应用层的Profiles/Services规范 可以在GATT Specs页面下载。Bluetooth LE应用可能会用到的Assigned Numbers、IDs及Codes均列在Assigned Numbers页面。

## <span id="page-8-0"></span>**2 GR533x**低功耗蓝牙软件平台

GR533x SDK是基于GR533x芯片定义的低功耗蓝牙应用开发的软件套件,包括Bluetooth LE 5.3 API、System API及外设驱动API,并提供丰富的蓝牙和外设应用示例工程和使用说明文档。应用开发者可以基于GR533x SDK的示例工程进行快速产品开发和迭代。

### <span id="page-8-1"></span>**2.1** 硬件架构

GR533x的硬件框图,如下所示:

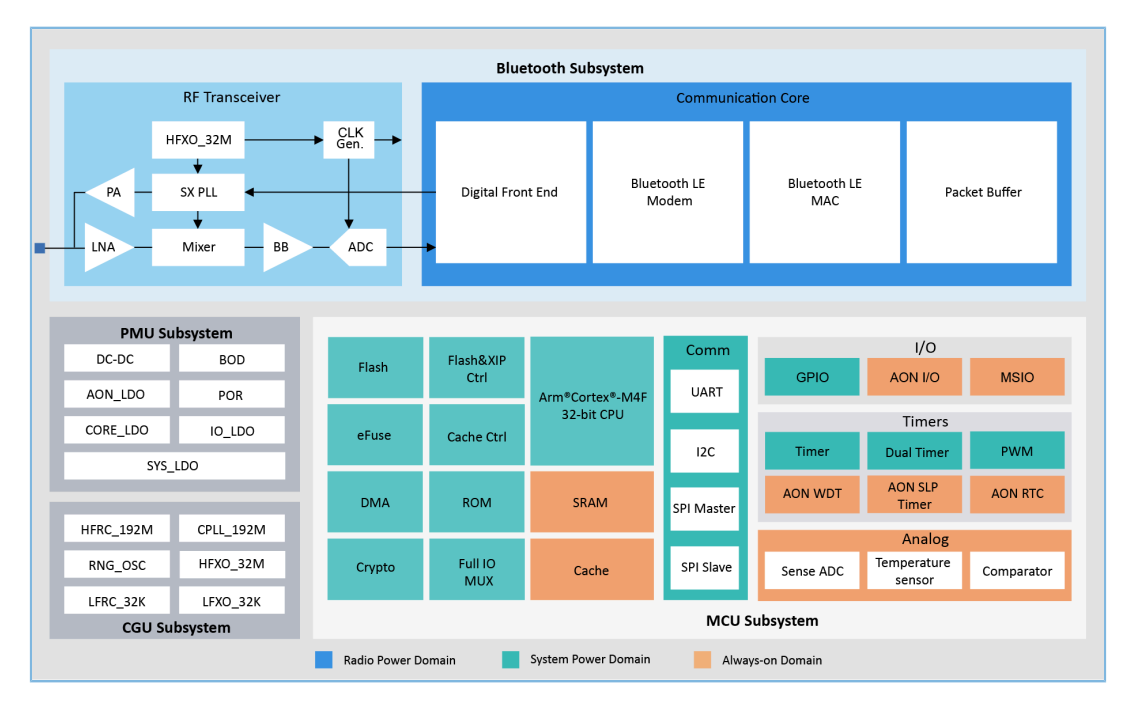

图 2-1 GR533x硬件框图

- Arm Cortex -M4F: GR533x SoC芯片的系统核心处理器(CPU)。Bluetooth LE协议栈和Application代 码均运行在该处理器上。
- SRAM:静态随机存取存储器,提供程序执行时所需的内存空间。
- ROM:只读存储器,固化了Bootloader和Bluetooth LE协议栈的软件代码。
- Flash: 封装在芯片内部的Flash存储单元, 用于存储用户代码和数据, 支持用户代码片上运行模式  $($  Execute in Place,  $XIP$ ).
- Peripherals:GPIO、DMA、I2C、SPI、UART、PWM、Timer、ADC及TRNG等硬件外设。
- RF Transceiver:2.4 GHz射频收发器。
- Communication Core:Bluetooth 5.3协议栈控制器的物理层,提供软件协议栈与2.4 GHz射频硬件之间 的通信接口。
- PMU (Power Management Unit): 电源管理单元, 为各系统模块提供电源电压。可根据配置参数和 当前系统运行状态,设定合理的DC-DC、SYS\_LDO、IO\_LDO、CORE\_LDO、RF Subsystem模块参数,实 现功耗自动管理。

### 提示:

关于GR533x芯片各模块的详细介绍,请参考《GR533x Datasheet》。

## <span id="page-9-0"></span>**2.2** 软件架构

GR533x SDK的软件架构,如下图所示。

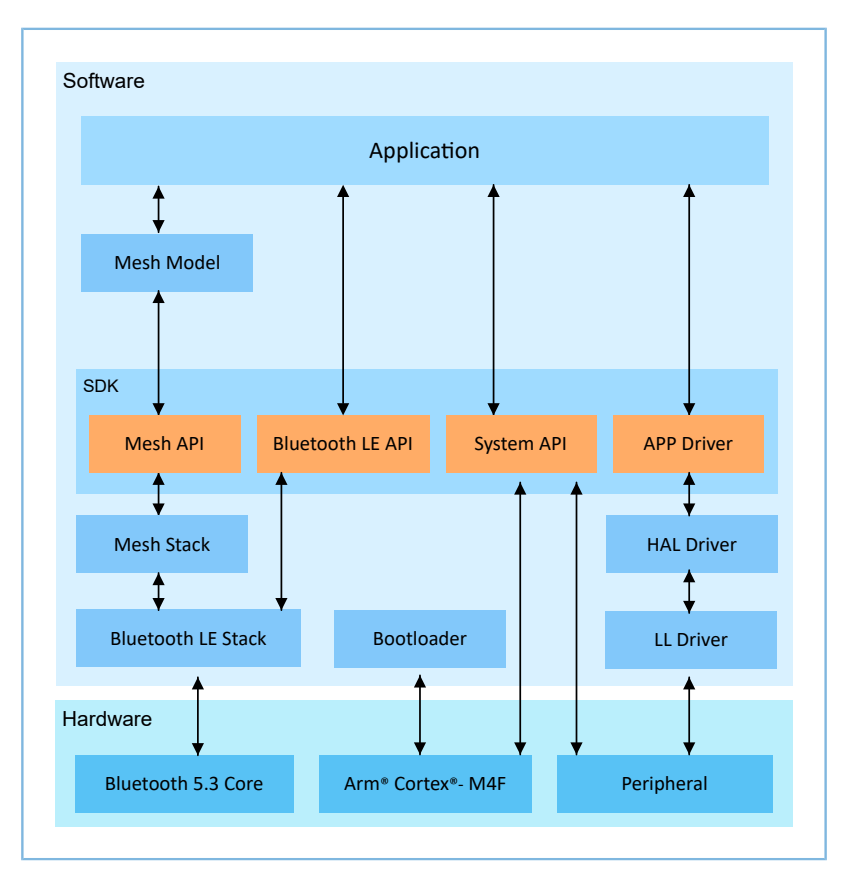

### 图 2-2 GR533x软件架构

### • Bootloader

固化在芯片中的引导程序,负责初始化芯片的软硬件环境,校验并启动应用程序。

• Bluetooth LE Stack

低功耗蓝牙协议实现核心,由控制器(Controller)、主机控制接口(HCI)和主机(Host)协议组成 (包括LL、HCI、L2CAP、GAP、SM、GATT),支持Broadcaster、Observer、Peripheral和Central角色  $\bullet$ 

**Mesh Stack** 

Bluetooth LE Mesh协议实现核心,集成 Mesh 网络架构中的承载层、网络层、底层传输层、上层传输 层、接入层以及部分基础模型的功能。

• LL Driver

底层驱动层,直接利用寄存器操作驱动外设,包括对外设的控制和管理。

### **HAL Driver**

硬件抽象驱动层,介于APP驱动层和LL驱动层之间的一个抽象层。其提供一组标准化的API接口,可 方便APP驱动层通过调用HAL层API访问底层外设资源。

说明:

HAL层的API接口通常只适用于开发底层驱动和系统级服务,而不适用于普通应用程序开发。因此,不推荐开发 者直接调用HAL层的API接口。

#### • Bluetooth LE SDK

软件开发工具包,提供简单易用的Mesh API 、Bluetooth LE API、System API以及APP Driver API。

- Mesh API包括 Mesh 应用开发所需 API。
- Bluetooth LE API包括L2CAP、GAP、SM和GATT API。
- System API提供对非易失性数据存储系统(NVDS)、Firmware升级(DFU)、系统电源管理以及 通用系统级访问的接口。
- APP Driver API提供UART、I2C以及ADC等通用外设的API定义。其调用HAL/LL层 API,实现应用功 能。
- Mesh Model

Bluetooth SIG 定义的标准 Mesh Model(如Lightness Model等)的参考实现代码。开发者可基于这些 参考 示例代码开发Mesh Application。

**Application** 

SDK包提供了丰富的蓝牙及外设示例工程,且每个示例工程都包含编译后的二进制文件,用户可以直 接将其下载至芯片中运行和测试。对于大部分蓝牙应用,SDK包中的GRToolbox(Android)也提供了 对应的功能,可方便用户测试。

### <span id="page-10-0"></span>**2.3** 存储器映射

GR533x系列SoC的存储器映射, 如下图所示:

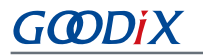

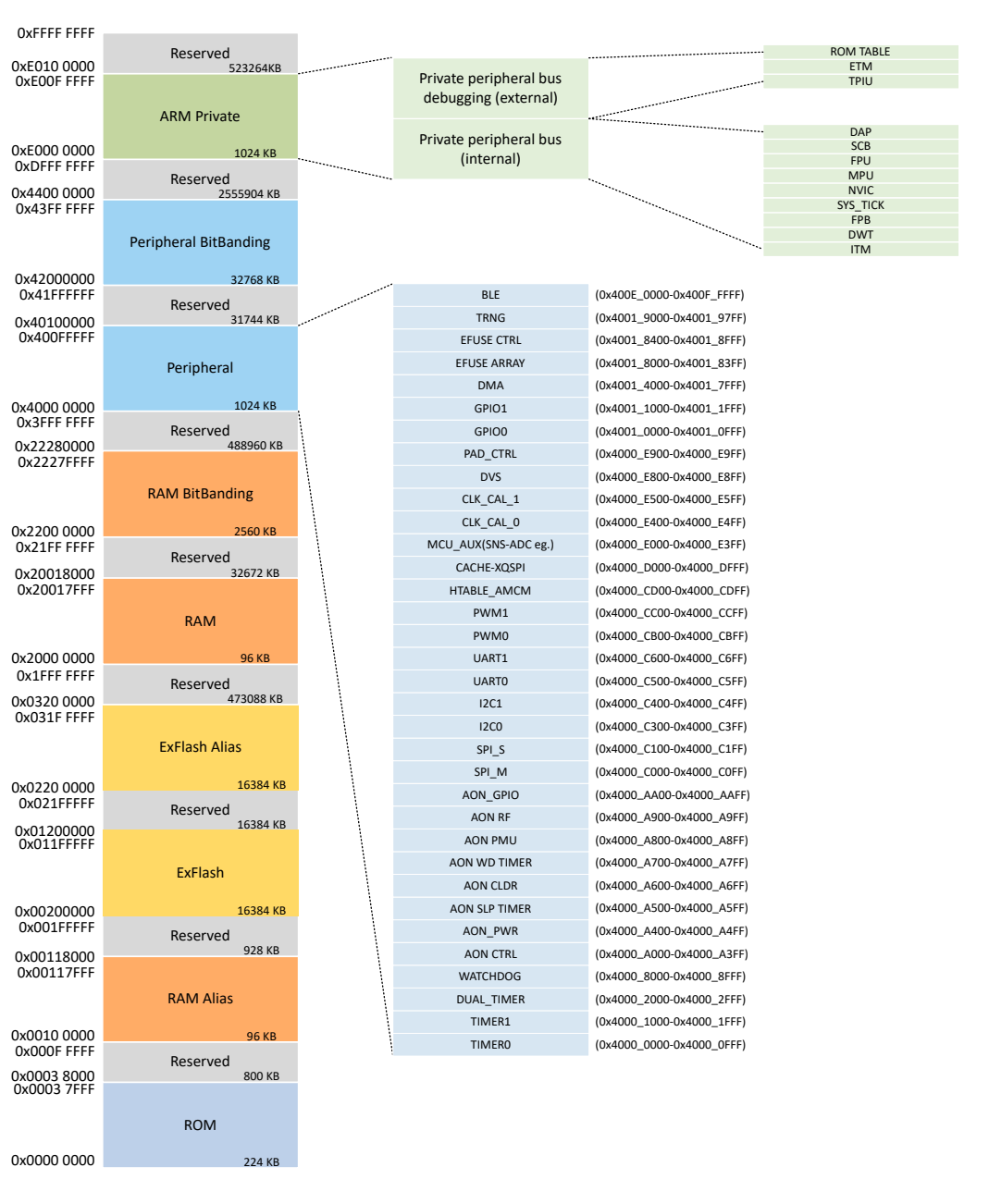

#### 图 2-3 GR533x存储器映射

- RAM存储: 共96 KB, 地址为0x0010\_0000 ~ 0x0011\_7FFF或0x2000\_0000 ~ 0x2001\_7FFF。
	- 0x2000 0000 ~ 0x2001 7FFF: SDK中RW、ZI、HEAP、STACK等变量位于该区域。SRAM末端的16 KB存储区域,在配置Bluetooth LE工程时,可用作Baseband的EM (Exchange Memory)。EM实 际使用区域由*custom\_config.h*中配置的Bluetooth LE最大业务量决定,且未使用的EM区域将与其 他SRAM区域形成连续的地址空间。另外, 0x2000\_0000 ~ 0x2001\_3FFF区域支持位段操作, 其 对应的位段地址为0x2200\_0000 ~ 0x2227\_FFFF,可执行数据原子操作。
	- 。 0x0010\_0000 ~ 0x0011\_7FFF: 基于Cortex -M4F总线架构特点,该区域的访问效率高于其他区 域。因此,SDK中RAM\_CODE可执行代码位于该区域。

• Flash存储:GR533x芯片内部Flash为512 KB,地址为0x0020\_0000 ~ 0x0027\_FFFF。

### <span id="page-12-0"></span>**2.4 Flash**存储映射

GR533x封装了一个采用XQSPI总线接口的可擦除外部Flash存储器。该Flash物理上由若干个4 KB大小的Flash 扇区(Sector)组成;逻辑上可根据不同的应用场景,划分为不同用途的存储区域。

<span id="page-12-2"></span>图 [2-4](#page-12-2)为GR533x典型应用场景的Flash存储布局。

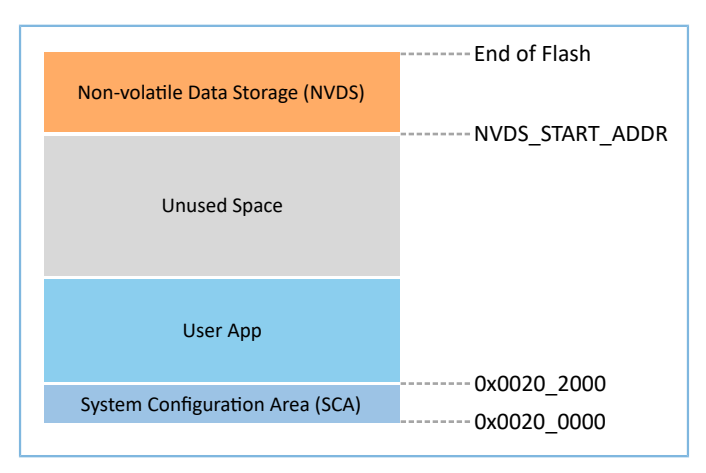

#### 图 2-4 Flash存储布局

- System Configuration Area (SCA): 系统配置区, 主要用于存储系统启动参数等配置信息。
- User App: Application Firmware存储区域,主要用于存储应用固件 。
- Unused Space: 空闲区域,开发者可以自行使用该区域。例如,在DFU升级过程中,使用Unused Space临时存储新的Application Firmware。
- Non-volatile Data Storage (NVDS): 非易失性数据存储区域。

#### 说明:

- NVDS缺省占用Flash最后两个Sector。开发者也可以根据产品的Flash存储布局,合理配置NVDS的起始地址 与所占用的Flash Sector数,具体配置方法参考4.3.2.1 配置[custom\\_config.h](#page-28-1)。
- NVDS起始地址需与Flash Sector 起始地址对齐。

### <span id="page-12-1"></span>**2.4.1 SCA**

系统配置区(SCA)占用Flash前两个Sector(共8 KB, 0x0020\_0000 ~ 0x0020\_2000), 其主要存储系统启 动过程使用的标志以及其他系统配置参数。

下载固件时,下载算法或GProgrammer工具会根据Application Firmware中的BUILD\_IN\_APP\_INFO结构体生 成 Image Info, 并将其与应用固件一并烧写至Flash中(Image Info被存放在SCA中)。系统启动时, Bootloader根 **据SCA中的启动信息进行校验,校验通过后再跳转至Firmware的入口地址。** 

BUILD IN APP INFO结构体的定义和配置如下:

### 提示:

该结构体位于SDK\_Folder\platform\soc\common\gr\_platform.c,其中SDK\_Folder为GR533x SDK包根 目录。

```
const APP_INFO_t BUILD_IN_APP_INFO __attribute__((at(APP_INFO_ADDR))) = {
    .app_pattern = APP_INFO_PATTERN_VALUE,
     .app_info_version = APP_INFO_VERSION,
    .chip ver = CHIP VER,
    .load addr = APP CODE LOAD ADDR,
    .run_addr = APP_CODE_RUN_ADDR,
     .app_info_sum = CHECK_SUM,
    .check img = BOOT CHECK IMAGE,
     .boot_delay = BOOT_LONG_TIME,
    .sec_cfg = SECURITY_CFG_VAL,
#ifdef APP_INFO_COMMENTS
    .comments = APP_INFO_COMMENTS,
#endif
};
```
- app\_pattern:固定值0x47525858。
- app\_info\_version:固件信息版本,与APP\_INFO\_VERSION对应。
- chip\_ver:固件对应的芯片版本,与*custom\_config.h*中的CHIP\_VER对应。
- load\_addr:固件存储地址,与*custom\_config.h*中的APP\_CODE\_LOAD\_ADDR对应。
- run\_addr:固件运行地址,与*custom\_config.h*中的APP\_CODE\_RUN\_ADDR对应。
- app\_info\_sum: 固件信息的校验和, 由软件自动计算CHECK\_SUM。
- check\_img:系统启动配置参数,与*custom\_config.h*中的BOOT\_CHECK\_IMAGE对应。当此参数配置 为"1"时,启动时Bootloader会对固件进行校验。
- boot\_delay:启动配置参数,与*custom\_config.h*中的BOOT\_LONG\_TIME对应。当此参数配置 为"1"时,系统冷启动时将增加1秒延时。
- sec\_cfg: 安全配置参数, 保留值。
- comments:固件描述信息,最大长度为12字节。

SCA的储存布局,如下图所示:

# G**@DiX**

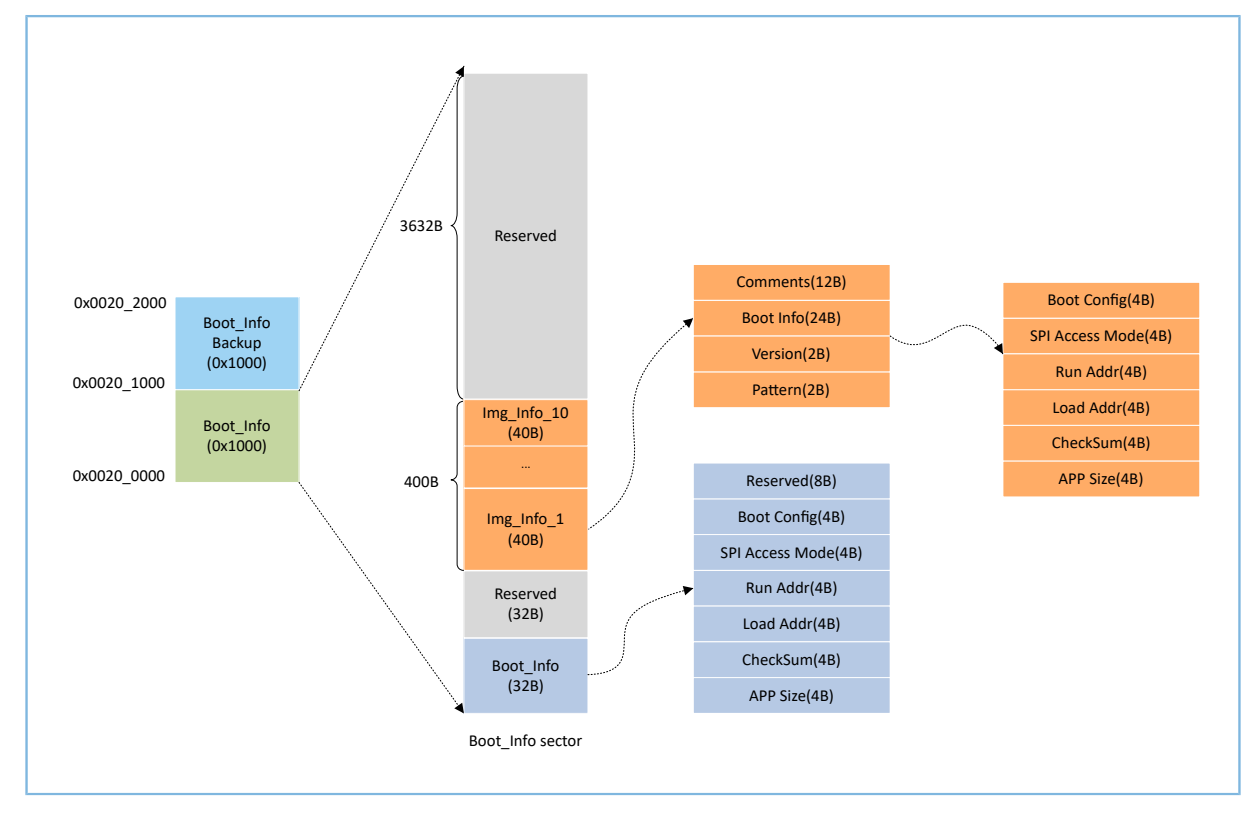

图 2-5 System Configuration Area布局

- Boot\_Info与Boot\_Info Backup存储相同信息, Boot\_Info Backup为Boot\_Info的备份。
- Boot Info (32 B)区域中存储Firmware启动信息。系统启动时, Bootloader会根据启动信息进行校 验,校验通过后跳转至Firmware的入口地址。
	- Boot Config:系统启动配置信息。
	- 。 SPI Access Mode: SPI访问方式配置信息。系统固定配置,用户无法修改。
	- Run Addr: Firmware运行地址, 与BUILD IN APP INFO中的run\_addr对应。
	- Load Addr: Firmware存储地址,与BUILD\_IN\_APP\_INFO中的load\_addr对应。
	- CheckSum: Firmware校验和,生成Firmware后,由下载算法自动计算。
	- APP Size:Firmware的Size信息,生成Firmware后,由下载算法自动计算。
- Img\_Info区域可存储至多10个Firmware信息。当使用GProgrammer下载Firmware或使用DFU升 级Firmware时, Firmware信息会被存储至Img\_Info区域。
	- Comments:Firmware描述信息,最大长度为12个字符。生成Firmware后,下载算法使 用Firmware文件名作为Comments信息。
	- Boot Info(24 B): Firmware启动信息,与Boot\_Info(32 B)的低24 Bytes数据相同。
	- **Version: Firmware版本信息, 与custom\_config.h中VERSION对应。**
	- Pattern:固定值0x4744。

### <span id="page-15-0"></span>**2.4.2 NVDS**

非易失数据存储器(NVDS)是一个轻量级逻辑数据存储系统,依赖于Flash硬件抽象层(Flash HAL)。其 存储于Flash中,掉电时数据不会丢失。NVDS默认占用Flash最后两个Sector,也可由开发者自行设定占用 的Flash Sector数。在NVDS区域中,最后一个扇区用于碎片整理,其余扇区用于数据存储。

NVDS系统适合存储小块数据,例如应用程序的配置参数、校准数据、状态和用户信息等。Bluetooth LE协 议栈也会使用NVDS存储设备绑定等参数。

NVDS系统具有以下特性:

- 每个存储项(TAG)都具有唯一标识TAG ID。用户程序可以根据TAG ID对数据内容进行读取和更改操 作,而无需关心数据存储的物理地址。
- 针对Flash存储介质的特性进行了优化,支持数据校验、Word对齐、碎片整理和擦写平衡。
- 存储区域的大小和起始地址可配置。NVDS存储区域可配置为若干个Flash Sector;配置的起始地址需 按4 KB对齐。

说明:

- 开发者可在custom\_config.h文件中添加宏NVDS\_START\_ADDR和更改宏NVDS\_NUM\_SECTOR,配置NVDS区 域的起始地址和占用大小。其中, NVDS\_NUM\_SECTOR缺省值为1, 在NVDS初始化时该值将自动加1 ,即NVDS占用两个Flash Sector。
- Bluetooth LE协议栈与Application共享相同的NVDS存储区域,但TAG ID命名空间被划分为不同类别,开发者 只能使用分配给Application的TAG ID命名类别。
	- Application必须使用NV\_TAG\_APP(idx)获取应用程序数据的TAG ID。该TAG ID被用作NVDS API的参数。
	- Application不能将idx直接作为NVDS API的参数。idx取值范围为0x4000 ~ 0x7FFF。
- 在Application第一次运行前,开发者可使用工具GProgrammar将Bluetooth LE协议栈和Application所使用 的TAG ID初始值写入到NVDS。
- 若开发者不使用GR533x SDK缺省的NVDS区域,而需自行指定NVDS区域,则必须确保GProgrammar中配置 的NVDS起始地址配置按4 KB对齐。

NVDS存储数据的格式如下所示:

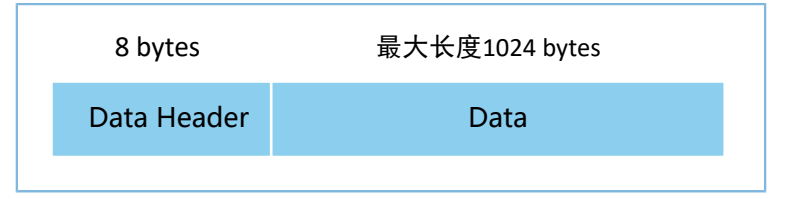

图 2-6 NVDS存储数据格式

数据头(Data Header)格式如下表所示。

#### 表 2-1 Data Header格式

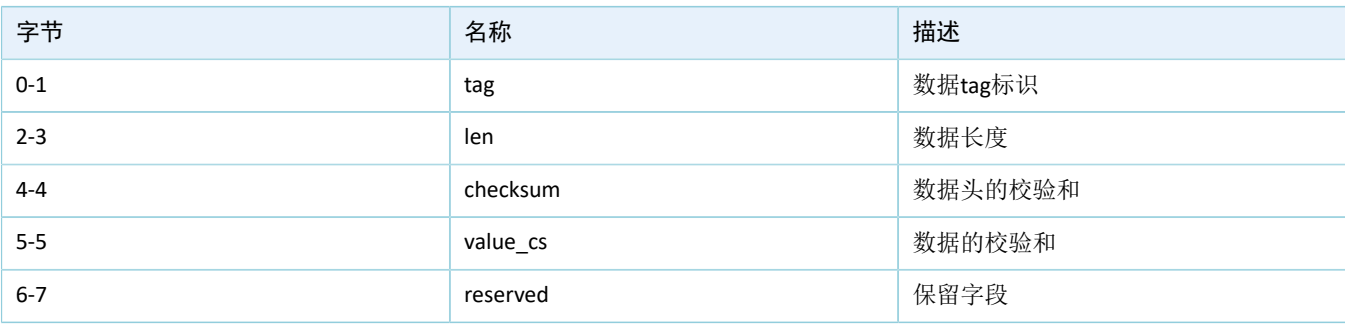

GR533x SDK提供了下列NVDS API,可方便开发者操作Flash中的非易失性数据。

表 2-2 NVDS API

| 函数原型                                                                   | 描述                                            |  |
|------------------------------------------------------------------------|-----------------------------------------------|--|
| uint8 t nvds init(uint32 t start addr, uint8 t sectors)                | 初始化NVDS使用的Flash Sector。                       |  |
| uint8 t nvds get(NvdsTag t tag, uint16 t *p len, uint8 t *p buf)       | 从NVDS中读取tag标识对应的数据。                           |  |
| uint8 t nvds put(NvdsTag t tag, uint16 t len, const uint8 t $*$ p buf) | 将数据写入到NVDS并使用tag标识。<br>若为首次写数据, 则需创建一个tag 标识。 |  |
| uint8 t nvds del(NvdsTag t tag)                                        | 删除NVDS中tag标识对应的数据。                            |  |
| uint16 t nvds tag length(NvdsTag t tag)                                | 获取指定tag标识的数据长度。                               |  |
| uint8 t nvds drv func replace(nvds drv func $t * p$ nvds drv func)     | 替代直接操作Flash的相关API。                            |  |
| uint8 t nvds func replace(nvds func $t * p$ nvds func)                 | 替代NVDS操作相关API。                                |  |
| void nvds retention size(uint8 t bond dev num)                         | 为设备绑定信息预留空间,且空间大小由设备绑定数决<br>定。                |  |

### 说明:

关于NVDS API的详细说明,可参考NVDS头文件SDK\_Folder\components\sdk\gr533x\_nvds.h。

### <span id="page-16-0"></span>**2.5 RAM**存储映射

GR533x RAM起始地址为0x2000\_0000,由6个内存块(RAM Block)组成(6\*16 KB)。每个RAM内存块均 可由软件独立打开或关闭电源。

96 KB RAM存储布局如下图所示。

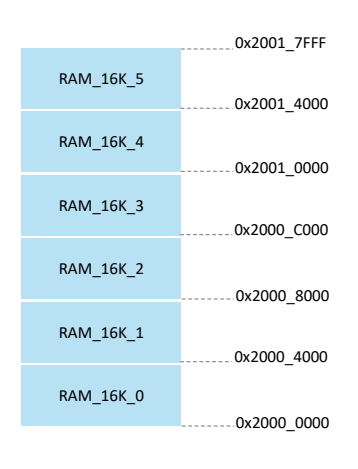

#### 图 2-7 96 KB RAM存储布局

程序运行模式为Execute in Place (XIP)模式,即片上运行模式。用户应用程序存储于片上Flash空间,且 程序运行空间和加载空间相同。系统完成上电配置后,通过Cache Controller直接从Flash空间取指运行。

### <span id="page-17-0"></span>**2.5.1** 典型**RAM**布局

下图为包含Bluetooth LE工程程序运行时的典型RAM布局。开发者可以根据产品需求,自定义RAM布局。

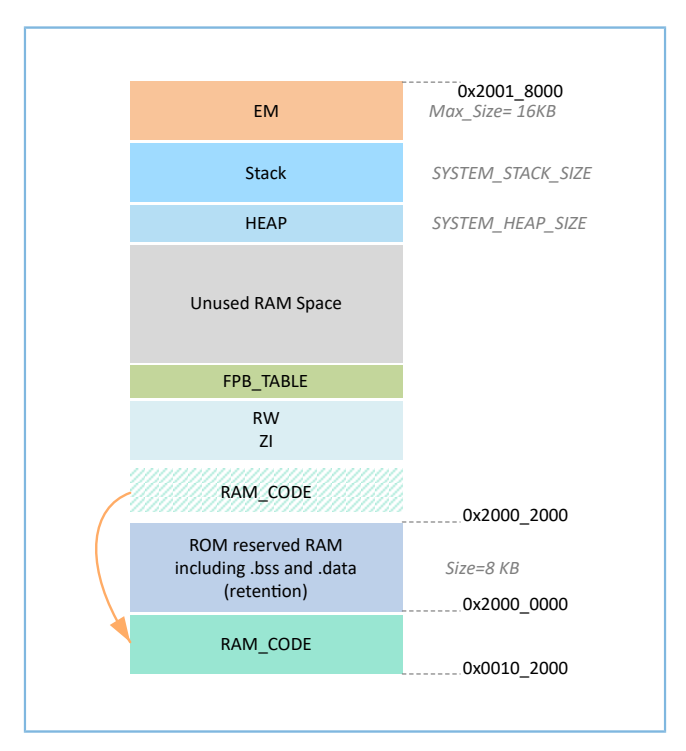

图 2-8 XIP模式的RAM(含Bluetooth LE工程)布局

- RAM CODE字段中存储了在RAM中执行的代码。为提高执行效率,建议将其定义在同物理地址 的0x00100000 Aliasing Memory区域。
- EM供Bluetooth LE CORE使用,并与MCU所使用的SRAM统一管理,位于SRAM的最高地址空间 处。其Size取决于*custom\_config.h*中配置的蓝牙业务数量。若工程不包含Bluetooth LE业务,则可 将*custom\_config.h*中宏EM\_BUFF\_ENABLE的值设置为0。
- Stack字段中存储了任务调用栈。在不含Bluetooth LE业务的外设工程中,将Stack定义在RAM最高地 址处;在含Bluetooth LE业务的工程中,将Stack定义在EM之下。Stack大小由宏SYSTEM\_STACK\_SIZE定 义,开发者需根据工程的函数调用深度和调用栈消耗情况确定其大小。

### <span id="page-18-0"></span>**2.5.2 RAM**电源管理

每一个RAM Block可以处于三种不同电源状态: Full Power、Retention Power 或Power Off。

- Full Power: 系统处于Active状态时, MCU可以讲行RAM Block读写。
- Retention Power:系统进入Sleep模式时, RAM Block中存储的数据不会丢失,可供系统从Sleep状态 恢复到Active状态态使用。
- Power off:系统关机时, RAM Block会掉电,其存储的数据也会丢失。因此,开发者需提前保存数 据。

GR533x的电源管理单元(PMU)在系统启动时默认开启全部RAM电源。GR533x SDK中也提供了完备 的RAM电源管理API,开发者可以根据应用需求,合理配置RAM Block电源状态。

系统启动时,默认启用自动RAM功耗管理模式:根据Application的RAM使用情况,自动进行RAM Block电 源状态控制,具体配置规则如下:

- 在系统Active状态下,将未使用的RAM Block设置为"Power off"状态,使用的RAM Block设置为"Full Power" 状态。
- 当系统进入Sleep状态时,将未使用的RAM Block保持为"Power off"状态,而使用的RAM Block设置 为"Retention Power"状态。

在实际应用中,建议RAM配置如下:

- 在Bluetooth LE应用中, RAM\_16K\_0的前 8 KB预留给Bootloader和Bluetooth LE协议栈使用, Application 不可使用。在系统Active状态下,RAM\_16K\_0应处于"Full Power"状态;在系统Sleep期间,RAM\_16 K\_0应处于"Retention Power"状态。非Bluetooth LE类MCU应用可以使用该RAM Block。
- RAM\_16K\_1及其他RAM Block的用途可由Application进行规划定义。GR533x RAM已根据执行效率和SR AM的资源利用率进行合理布局,开发者也可根据实际应用需求重新规划。这些RAM Block的电源状 态可以全部开启,也可以由Application自行控制。

说明:

- 仅当RAM Block处于"Full Power"状态时, MCU才能对其进行访问。
- 更多RAM电源管理API的详细说明,可参考SDK Folder\components\sdk\platform\_sdk.h。

## <span id="page-19-0"></span>**2.6 SDK**目录结构

GR533x SDK的文件夹目录结构,如下所示:

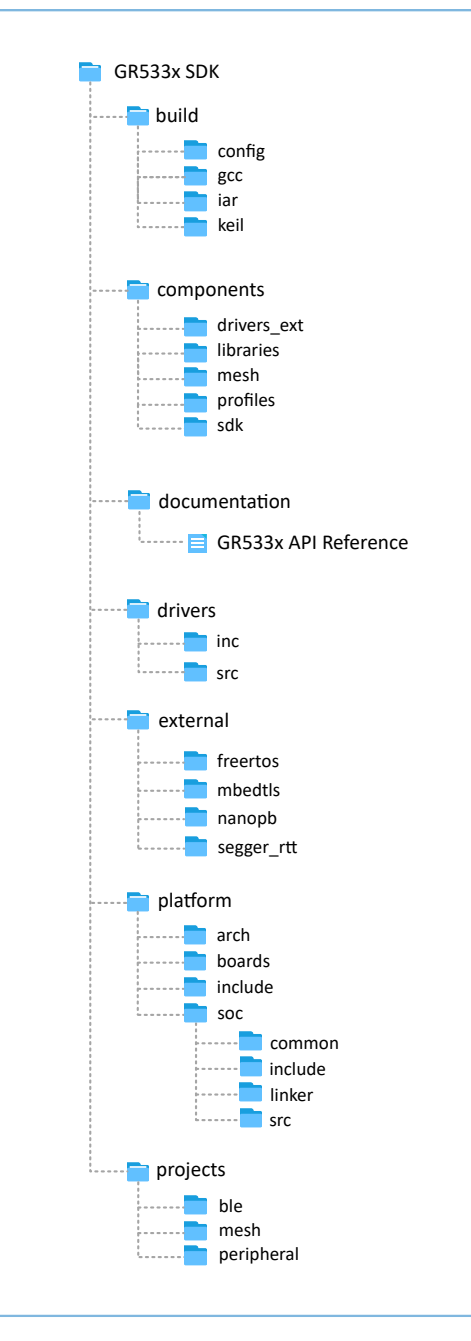

图 2-9 GR533x SDK目录

GR533x SDK中各文件夹的详细描述,参见下表:

#### 表 2-3 GR533x SDK文件夹

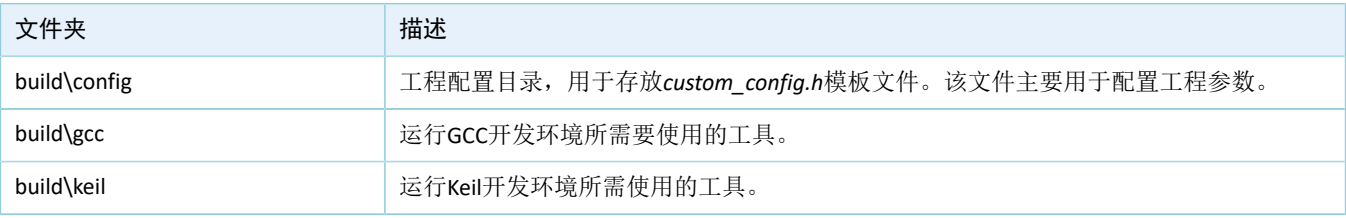

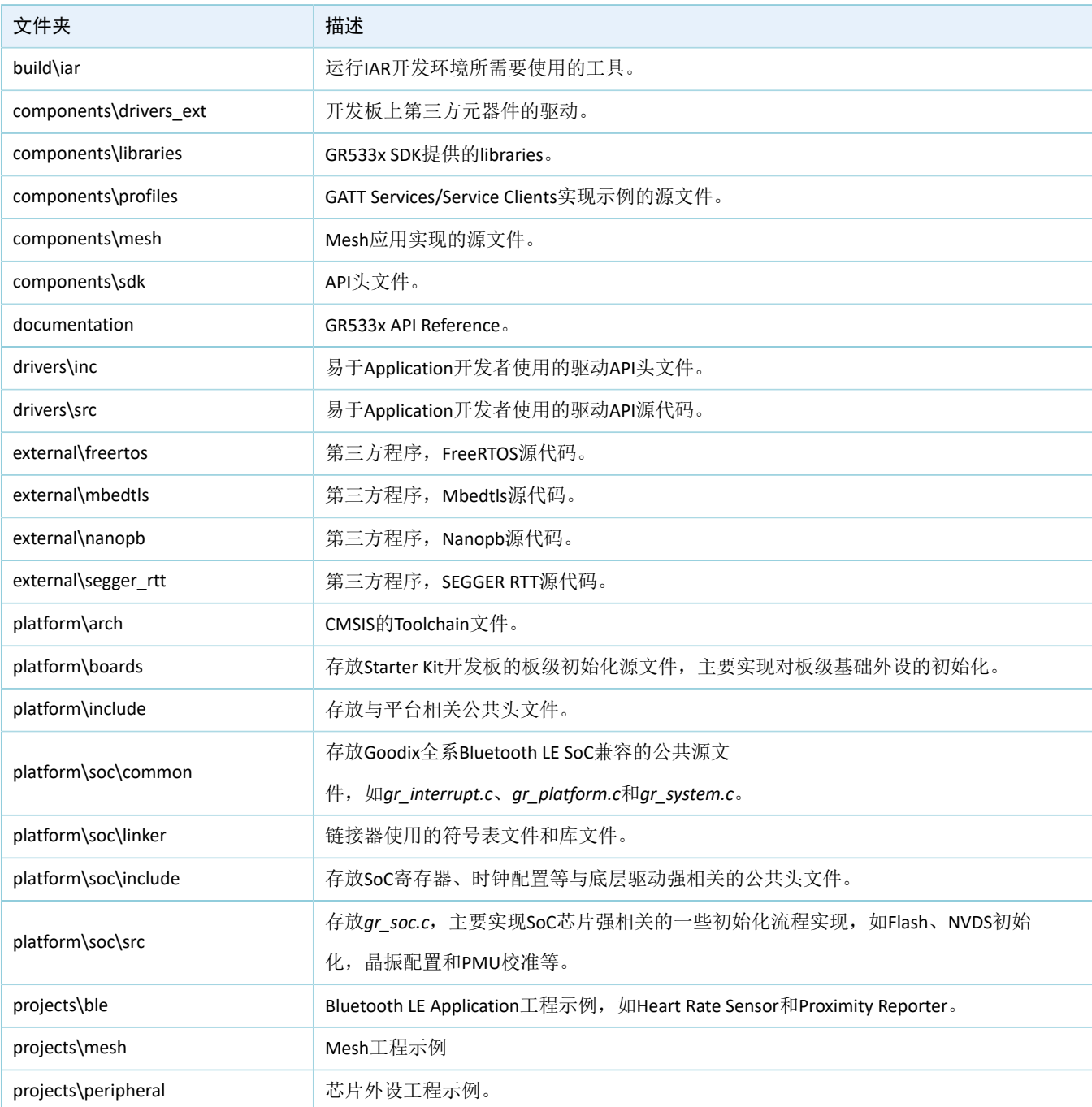

# <span id="page-20-0"></span>**2.7** 配套工具

开发者可使用以下工具进行GR533x应用开发、调试:

表 2-4 开发/调试工具

| 名称            | 描述                                                        | 推荐版本       |
|---------------|-----------------------------------------------------------|------------|
| GProgrammer   | 固件烧录工具, 提供固件下载、Flash读写、eFuse烧写等功能, 支<br>持Windows/Linux平台。 | V1.2.41及以上 |
| <b>GRUart</b> | 串口调试工具,仅支持Windows平台。                                      | V2.1及以上    |

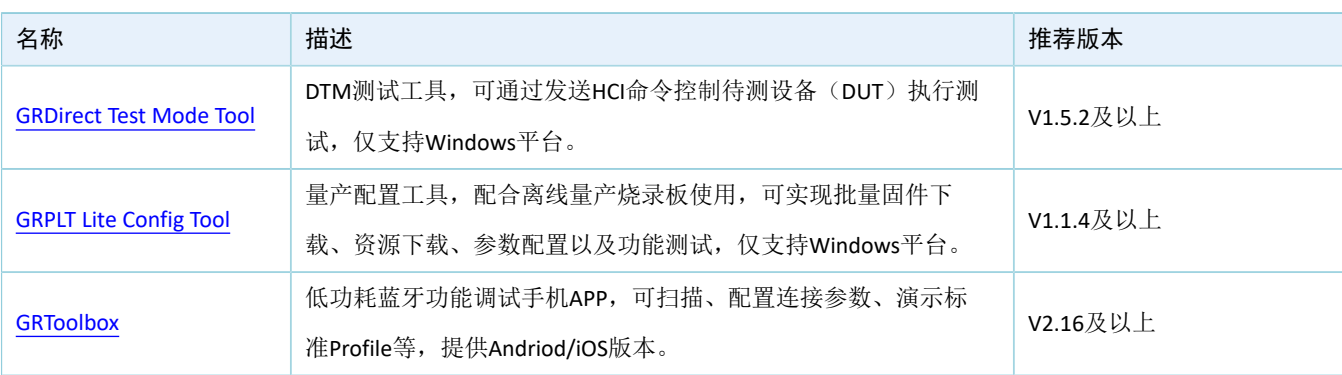

## <span id="page-22-0"></span>**3** 启动流程(**Bootloader**)

GR533x使用XIP (Execute in Place)模式运行代码。系统上电后,启动引导程序(Bootloader)从系统配置 区(SCA)读取系统启动配置信息,并据此进行应用固件完整性校验、初始化Cache和XIP控制器后,再跳转至 代码运行空间执行固件。

GR533x SDK中的Application启动流程如下所示:

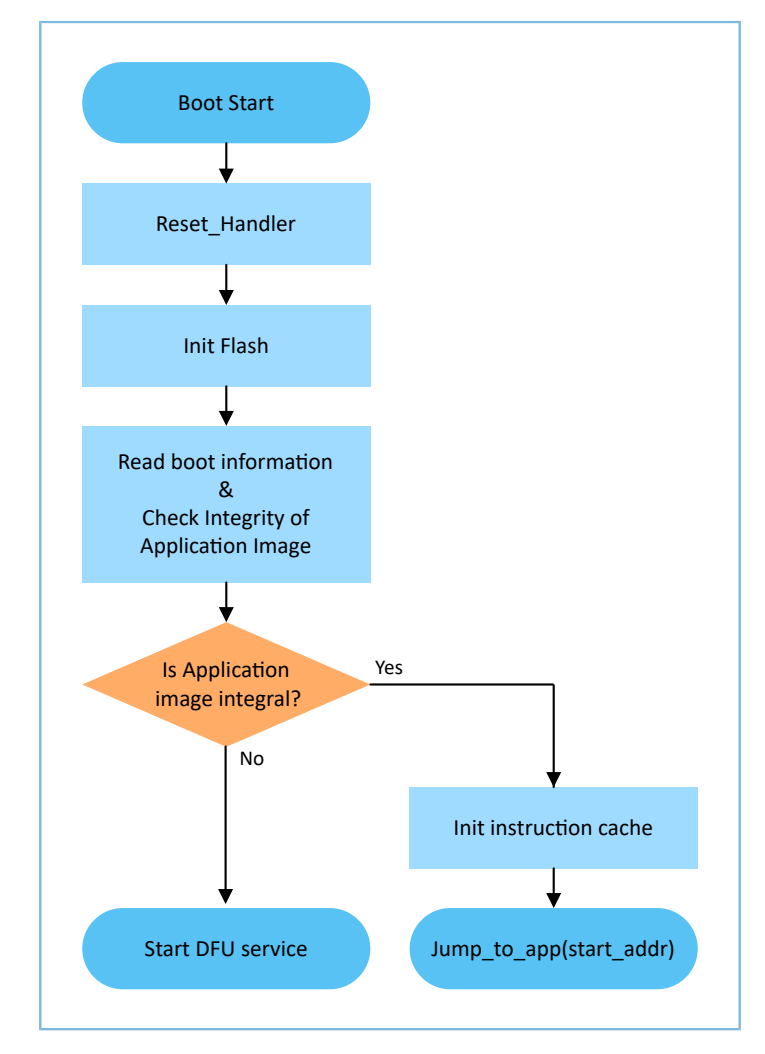

图 3-1 GR533x SDK中的Application启动流程

- 1. 设备上电后, CPU将跳转至0x0000\_0000处, 从该地址处取出C-STACK栈顶指针并赋值给MSP, 然 后PC指向0x0000\_004处, 执行ROM中的Reset\_Handler, 进入Bootloader。
- 2. Bootloader执行Flash初始化。
- 3. Bootloader从Flash中的SCA读取启动信息,并执行Application Firmware的完整性检查。
- 4. 若Firmware完整性检查失败,则进入J-Link DFU模式。开发者可通过J-Link配合GProgrammer工具更 新Flash中的Application Firmware。
- 5. 若Firmware完整性检查通过,则Bootloader完成XIP配置后将跳转至Flash中的Application Firmware的运 行地址,开始执行代码。

## <span id="page-23-0"></span>**4** 使用**SDK**开发调试

本章将以Keil为例,介绍如何基于GR533x SDK完成Bluetooth LE Application的创建、编译、下载以及调试。

### <span id="page-23-1"></span>**4.1** 安装**Keil**

Keil MDK-ARM IDE(Keil)是ARM<sup>®</sup>公司提供的用于Cortex<sup>®</sup>和ARM设备的集成开发环境(IDE)。开发者可 从官方网站<https://www.keil.com/demo/eval/arm.htm>下载Keil安装包并进行安装。GR533x SDK必须运行在Keil V5.20及以上的版本。

说明:

关于Keil MDK-ARM IDE的使用,可查看ARM提供的在线用户手册: [https://www.keil.com/support/](https://www.keil.com/support/man_arm.htm) [man\\_arm.htm](https://www.keil.com/support/man_arm.htm)。

图 [4-1](#page-23-2)为Keil启动后的主界面。

<span id="page-23-2"></span>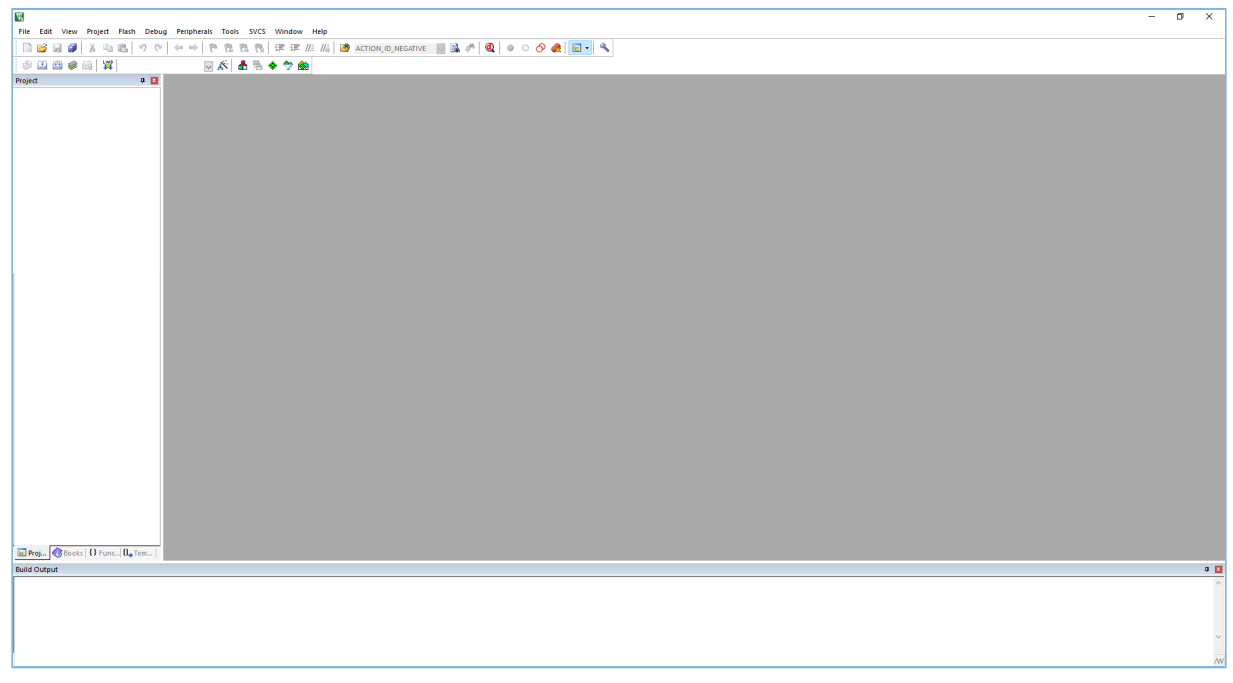

图 4-1 Keil软件界面

Keil的常用功能按钮包括:

#### 表 4-1 Keil常用功能按钮

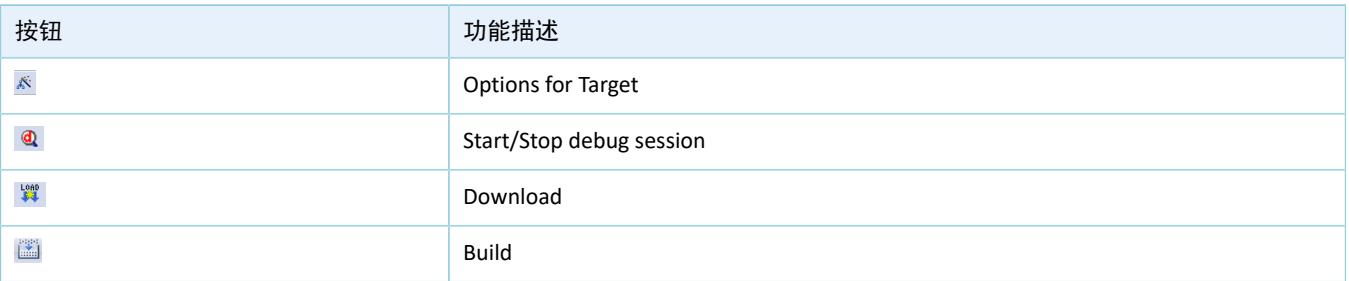

## <span id="page-24-0"></span>**4.2** 安装**GR533x SDK**

GR533x SDK包为.zip文件,直接解压即可使用。

说明:

- SDK\_Folder为GR533x SDK包的根目录。
- Keil\_Folder为Keil的根目录。

## <span id="page-24-1"></span>**4.3** 创建**Bluetooth LE Application**

本节介绍基于Keil开发环境,利用GR533x SDK快速创建用户自定义的Bluetooth LE应用。

### <span id="page-24-2"></span>**4.3.1** 准备**ble\_app\_example**

基于GR533x SDK提供的模板工程, 创建一个新工程。

进入SDK Folder\projects\ble\ble peripheral\, 拷贝ble\_app\_template目录, 并将其 重命名为"ble app example"。将ble app example\Keil 5中的*.uvoptx*和*.uvprojx*的主文件名修改 为"ble\_app\_example"。

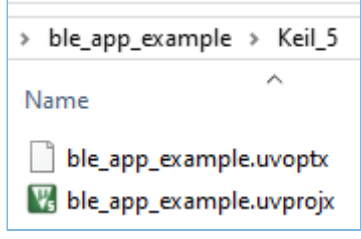

图 4-2 ble\_app\_example文件夹

双击*ble\_app\_example.uvprojx*,在Keil中打开工程。点击 <sup>\*</sup>,打开"Options for Target 'GRxx\_Soc'"窗 口,选择"Output"标签页,在"Name of Executable"栏中输入"ble\_app\_example",将生成的目标文件名 称设置为"ble\_app\_example"。

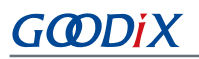

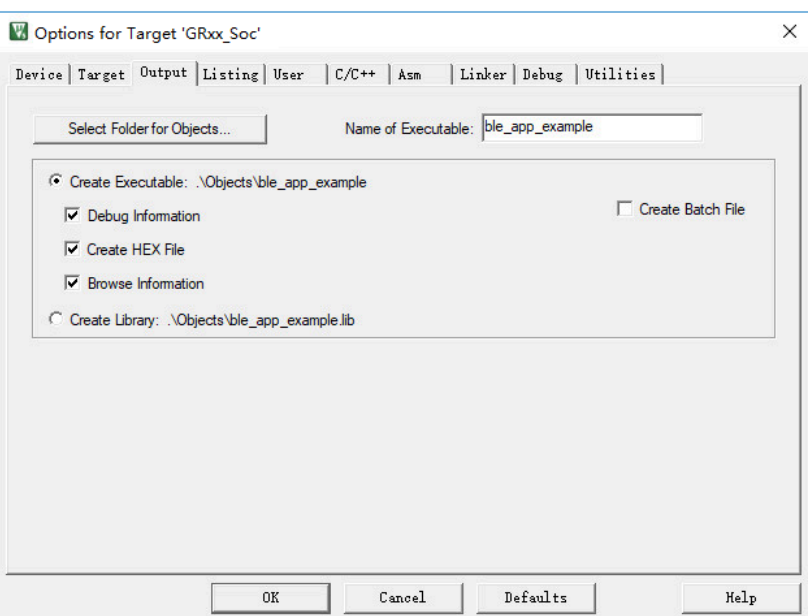

图 4-3 修改Name of Executable

在Keil Project Explorer中,可查看到ble\_app\_example工程下的所有groups。

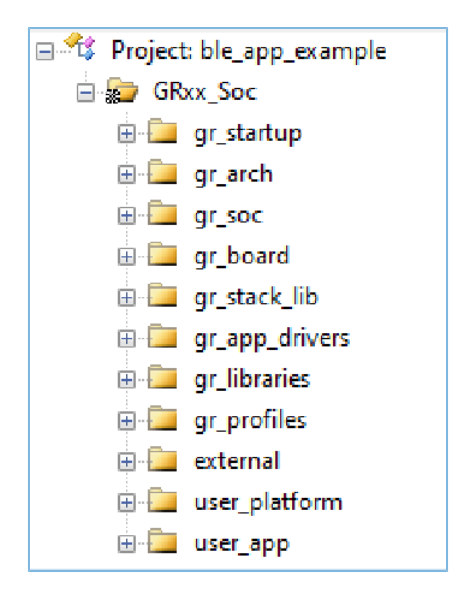

图 4-4 ble app example groups

ble\_app\_example工程下的groups主要分为两类: SDK groups和User groups。

SDK groups

包括gr\_startup、gr\_arch、gr\_soc、gr\_board、gr\_stack\_lib、gr\_app\_drivers、gr\_libraries、g r\_profile s及external。

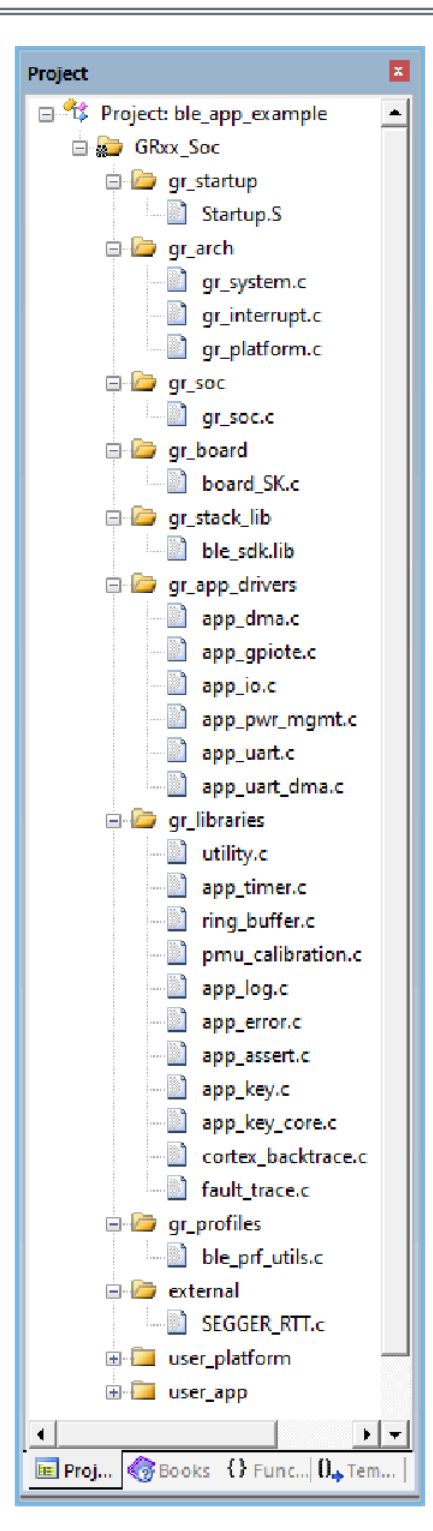

图 4-5 SDK groups

SDK groups下的源文件无需修改,各group的具体描述如下:

### 表 4-2 SDK groups

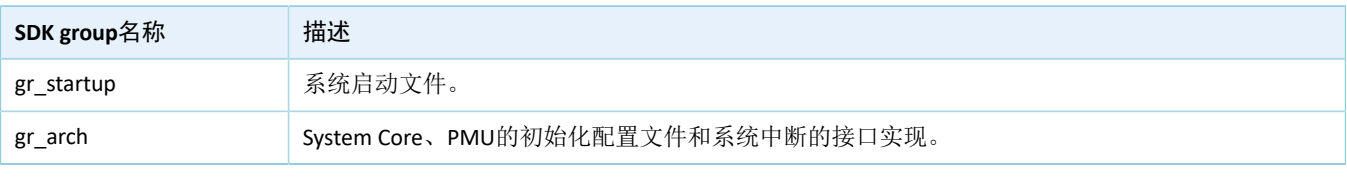

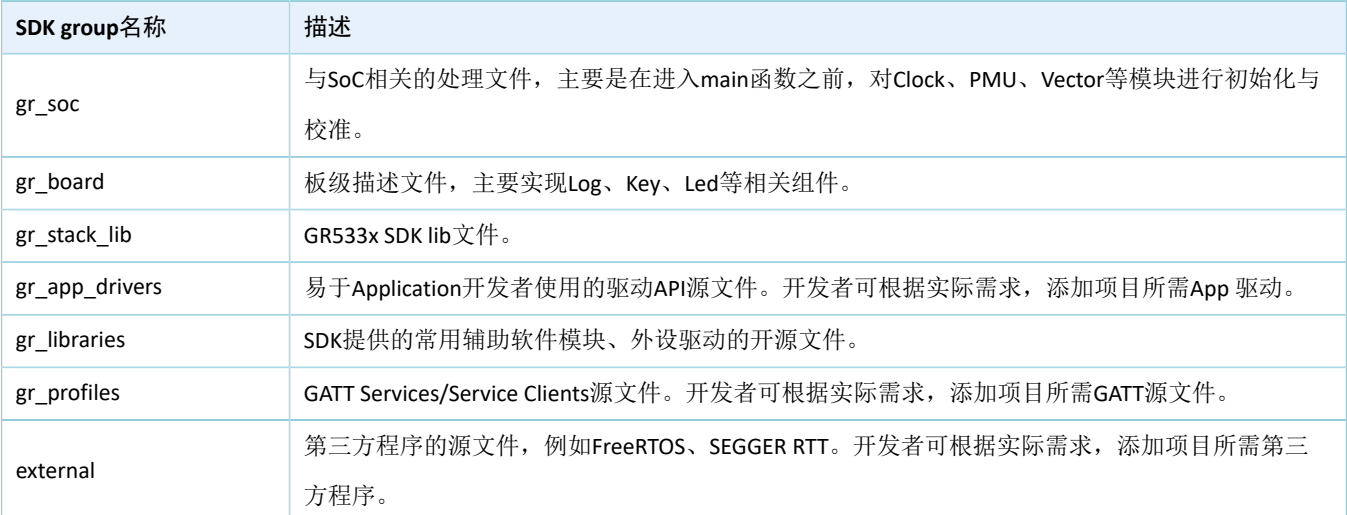

### • User groups

User groups包括user\_platform和user\_app。

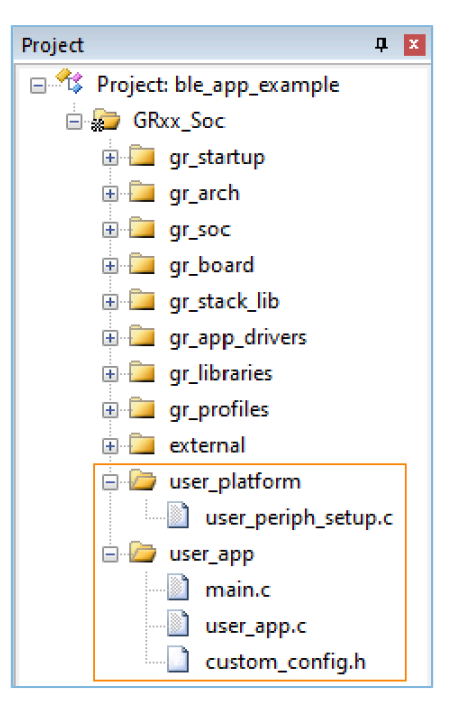

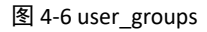

User groups下的源文件需要开发者实现,各group的具体描述如下:

表 4-3 User groups

| User group名称  | 描述                                              |
|---------------|-------------------------------------------------|
| user platform | 软硬件资源的配置和应用程序的初始化,开发者需要根据实际项目需求,实现相应接口。         |
| user app      | 主函数入口、开发者创建的其他源文件,配置Bluetooth LE协议栈运行时参数和实现GATT |
|               | Service/Service Client的事件处理函数。                  |

### <span id="page-28-0"></span>**4.3.2** 配置工程

开发者需根据产品特性,配置相应的工程选项,包括NVDS、代码运行模式、存储器布局、After Build以及 其他配置项等。

### <span id="page-28-1"></span>**4.3.2.1** 配置**custom\_config.h**

*custom\_config.h*用于配置Application工程参数,开发者可选择直接修改文件或者使用Wizard界面进行配 置。

### 提示:

各Application示例工程的*custom\_config.h*位于其工程目录下的Src\config。

### • 修改文件

GR533x SDK提供了一个Application工程配置模板文件(SDK\_Folder\build\config\custom\_co nfig.h),开发者可直接修改该模板文件,配置Application工程参数。

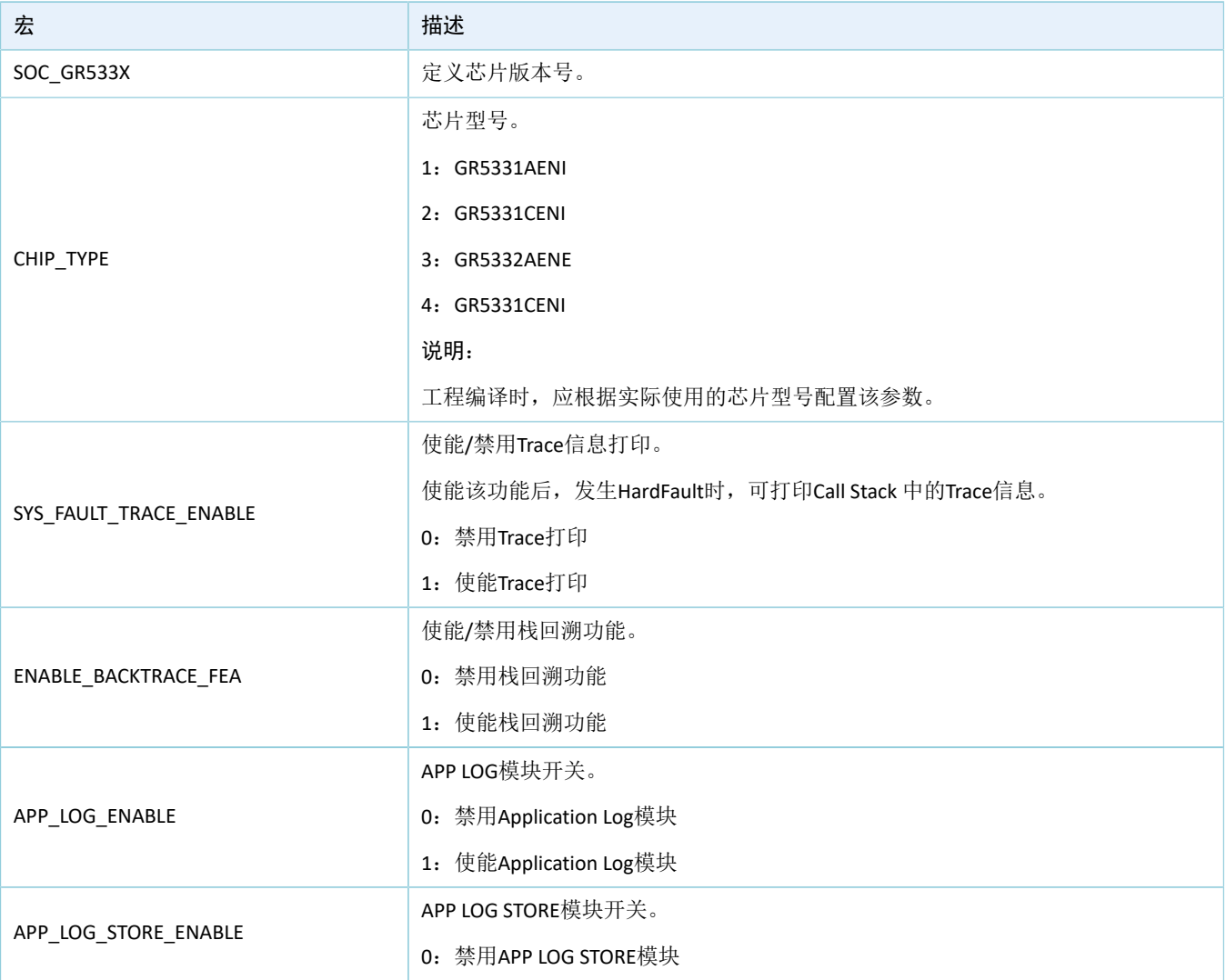

#### 表 4-4 custom\_config.h中的参数

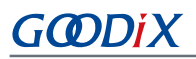

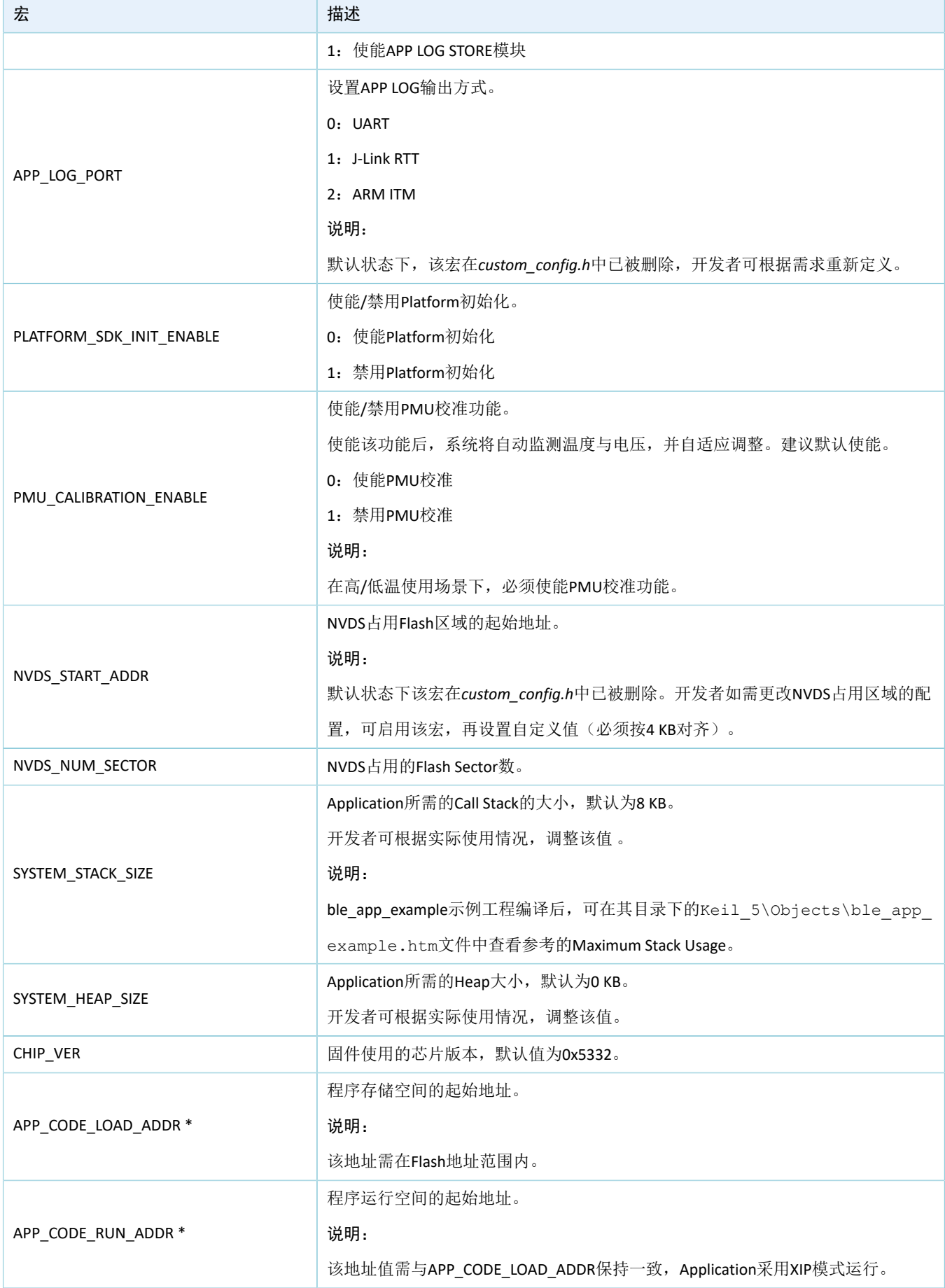

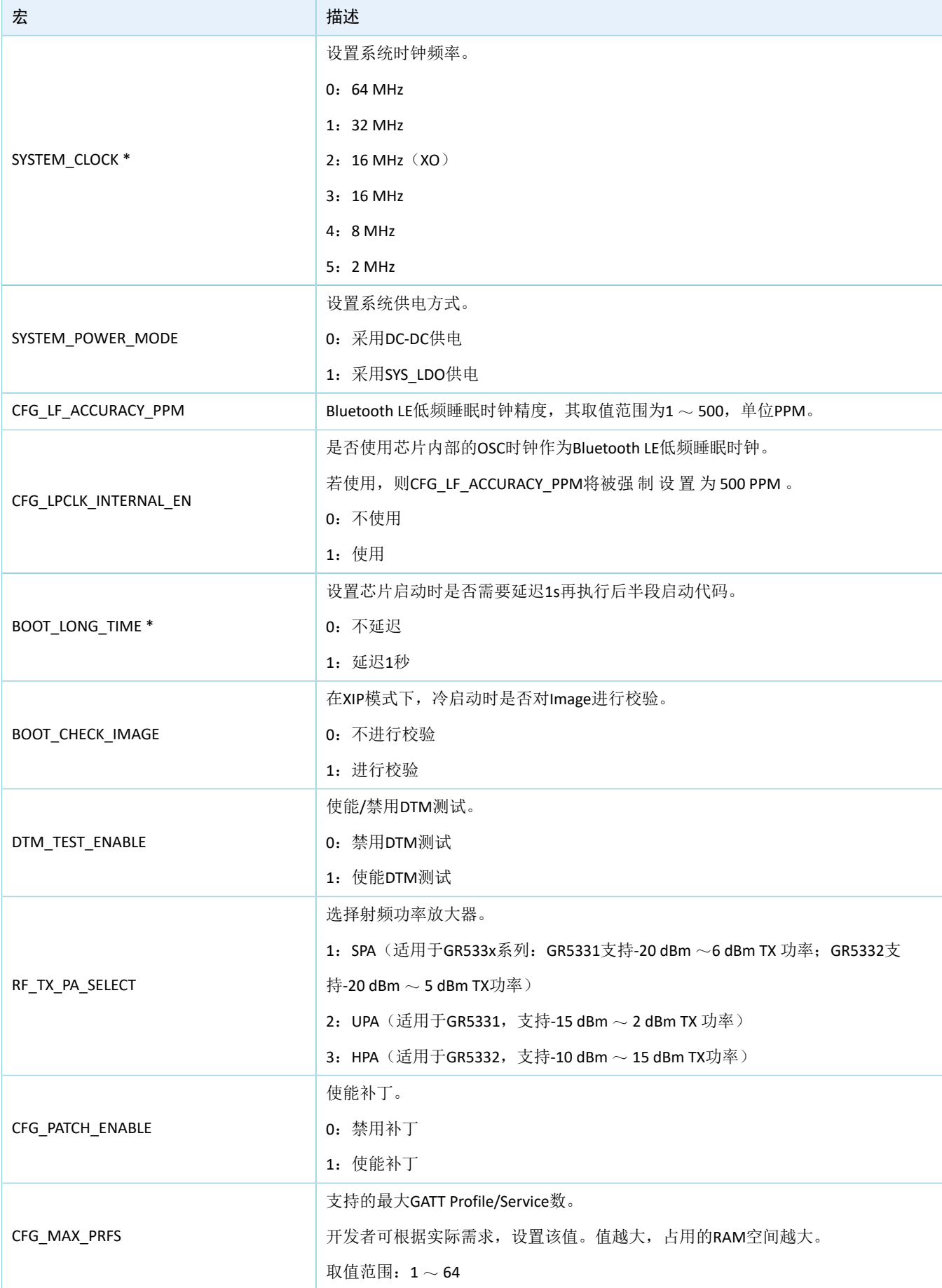

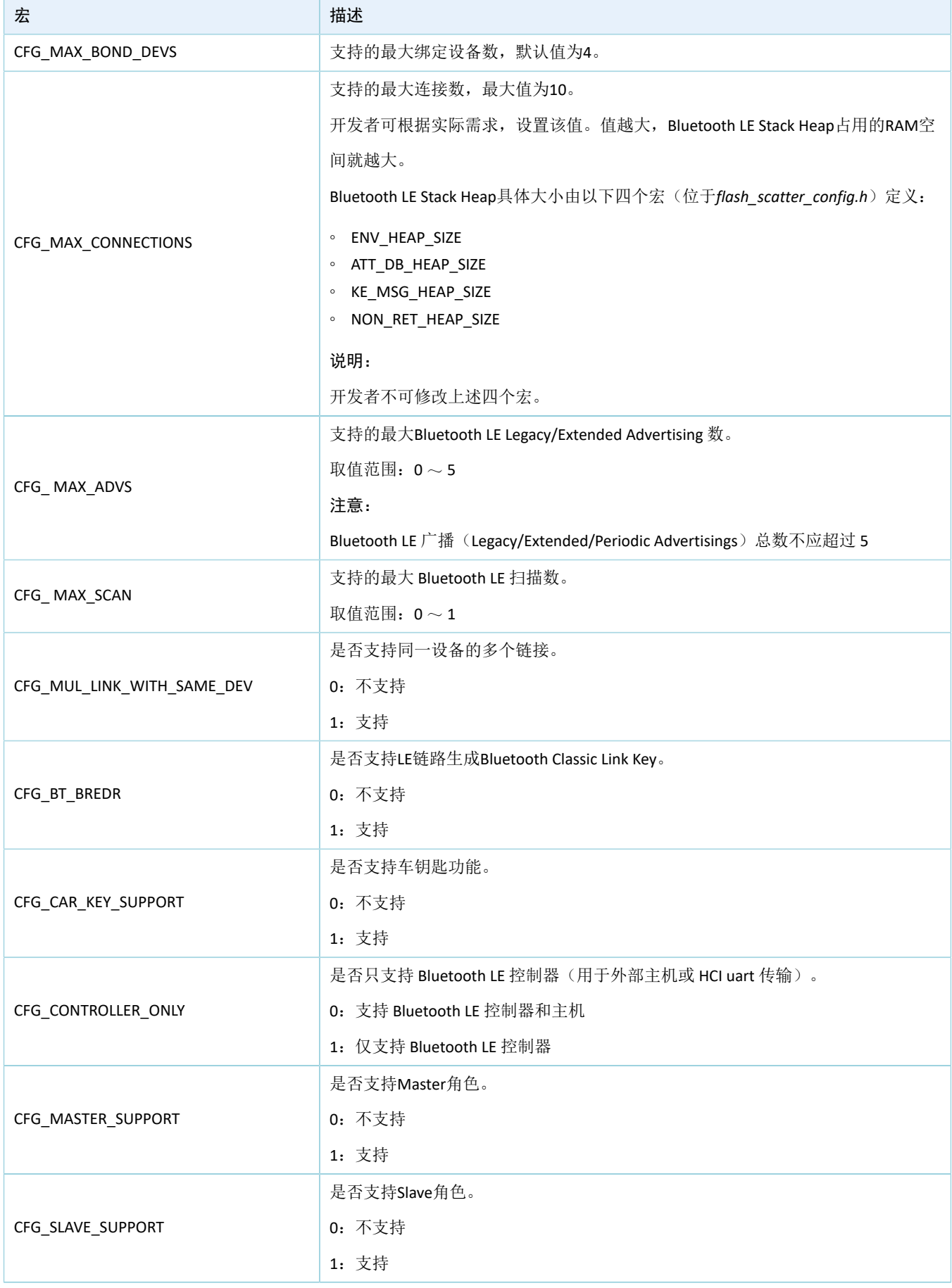

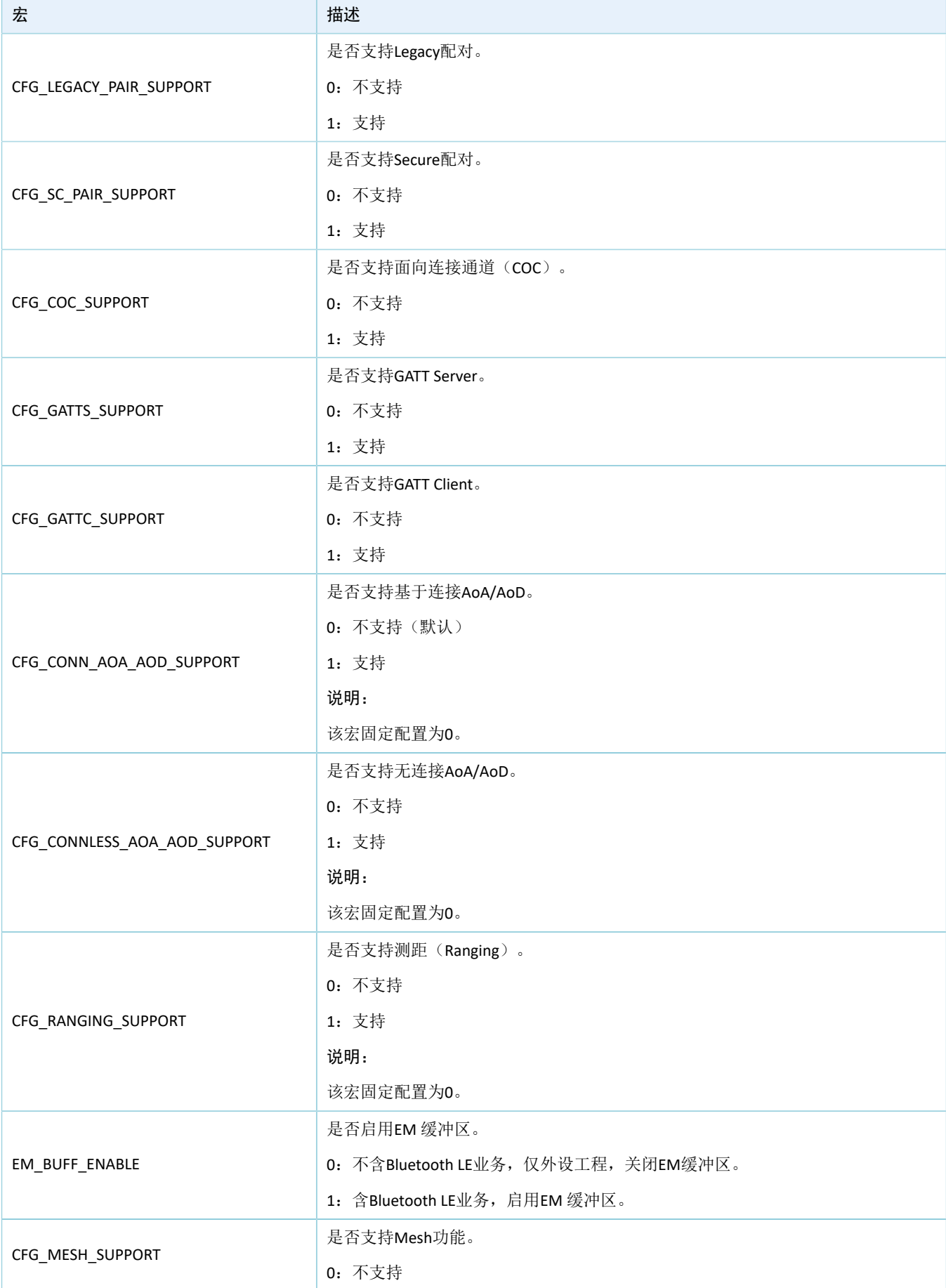

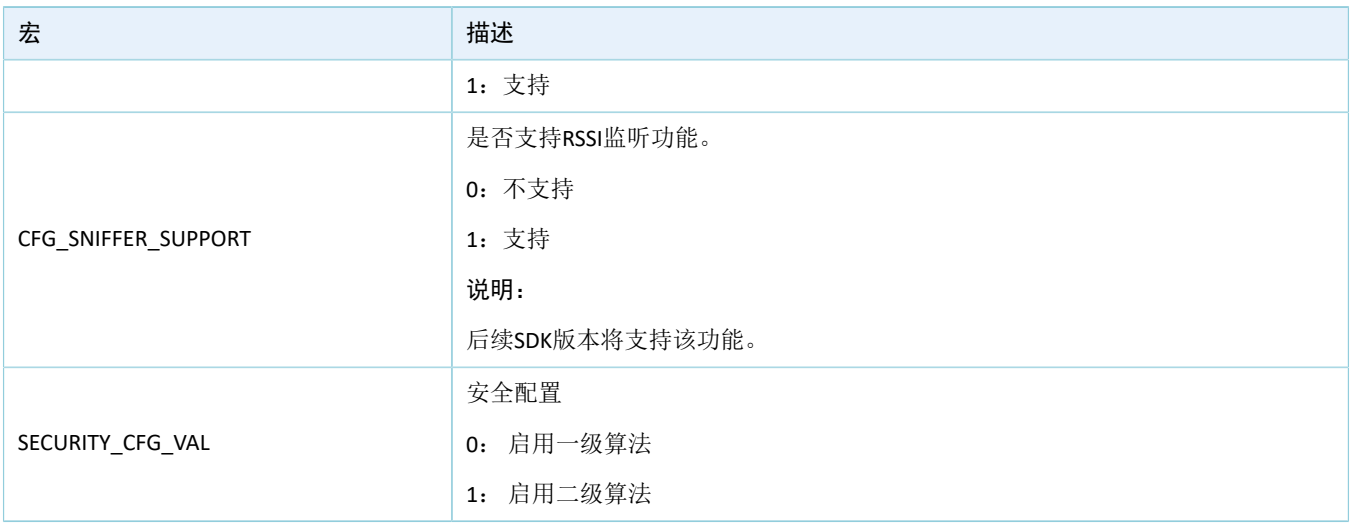

### 说明:

\*: 上表中带\*的宏可用于初始化BUILD\_IN\_APP\_INFO结构体,该结构体被定义在固件的0x200地址处,并使 用custom\_config.h中的宏进行初始化。系统启动时, Bootloader程序会从该地址读取固件的配置信息, 作为启 动参数。

### • 使用Wizard配置参数

*custom\_config.h*文件中的注释符合Keil的ConfigurationWizard Annotations规范。因此,开发者可 在Keil中打开*custom\_config.h*文件,利用图形化的Keil "Configuration Wizard"界面配置Application工 程参数。

### 提示:

推荐开发者使用Wizard进行参数配置,以避免出现非法参数值。

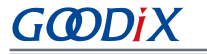

| Collapse All<br>Expand All                   | $\Box$ Show Grid<br>Help                                                                                       |
|----------------------------------------------|----------------------------------------------------------------------------------------------------|
| Option                                       | Value                                                                                                    |
| <b>E</b> <sup>B</sup> asic configuration     |                                                                                                    |
| Chip version                                 | 1                                                                                                    |
| Enable system fault trace module             | <b>ENABLE</b>                                                                                                  |
| Enable app driver module                     | <b>ENABLE</b>                                                                                                  |
| Eanble APP log module                        | <b>ENABLE</b>                                                                                                  |
| Eanble APP log store module                  | <b>DISABLE</b>                                                                                                 |
| <b>Enable Platform Initialize</b>            | <b>ENABLE</b>                                                                                                  |
| Enable PMU Calibration                       | <b>ENABLE</b>                                                                                                  |
| The Number of sectors for NVDS               | $\mathbf{1}$                                                                                                   |
| Call Stack Size                              | 0x0000 2000                                                                                                    |
| Call Heap Size                               | 0x0000 0000                                                                                                    |
| SK borad select                              | QFN32                                                                                                    |
| Boot info configuration                      |                                                                                                    |
| Chip version                                 | 0x0000 5332                                                                                                    |
| Code load address                            | <b>Flash address</b>                                                                                           |
| Code run address                             | <b>Flash address</b>                                                                                           |
| System clock                                 | 64MHZ                                                                                                    |
| System power mode                            | DCDC MODE                                                                                                    |
| External clock accuracy used in th 500       |                                                                                                    |
|                                              | Enable internal osc as low power  Default: Disable internal osc as low power clock<br>$\overline{\phantom{a}}$ |
| <b>Basic configuration</b>                   |                                                                                                    |
|                                              |                                                                                                    |
|                                              |                                                                                                    |
|                                              |                                                                                                    |
|                                              |                                                                                                    |
| Text Editor $\lambda$ Configuration Wizard / |                                                                                                    |

图 4-7 Configuration Wizard for custom config.h

### <span id="page-34-0"></span>**4.3.2.2** 配置存储器布局

在Keil工程中, Scatter (.sct)文件描述链接器使用的存储区域。GR533x SDK提供了一个Scatter示例文件 (SDK\_Folder\platform\soc\linker\keil\flash\_scatter\_common.sct),可帮助开发者快速完 成存储器布局配置。另外,*flash\_scatter\_common.sct*使用的宏定义在*flash\_scatter\_config.h*中。

#### 说明:

在Keil中, attribute ((section("name")))可用于将一个函数或变量定义在特定的内存段 中,其中"name"由开发者自定义。Scatter(*.sct*)文件可用于将自定义字段定义在特定位置。例如,将应 用程序的ZI(零初始化)数据定义在名称为".bss.app"的内存段中,则可设置"attribute"为"attribute  $((section(".bss.app"))"$ .

开发者可按照以下步骤配置存储器布局:

- 1. 点击Keil 工具栏中的"Options for Target"按钮 图, 打开"Options for Target 'GRxx\_Soc'"对话 框,再选中"Linker"标签页。
- 2. 在"Linker"页面中的"Scatter File"栏,点击按钮"...",浏览选择SDK\_Folder\platform\soc \linker\keil下的*flash\_scatter\_common.sct*文件。开发者还可先将Scatter文件(.sct)和配置文件 (.h) 拷贝至ble app example工程的对应目录, 再浏览选择文件。

### 说明:

- *flash\_scatter\_common.sct*中的#! armcc -E –I语句指定了*flash\_scatter\_common.sct*依赖的头文件的目 录。若该路径错误, 则会产生Linker Error。
- 在GR533x SDK的Scatter文件*flash\_scatter\_common.sct*中,可利用*custom\_config.h*的宏定 义EM\_BUFF\_ENABLE确定SRAM末端区域是否需要配置用于Bluetooth LE的EM。开发者需根据工程是否包 含Bluetooth LE业务,对EM\_BUFF\_ENABLE进行定义。
	- 3. 点击"Edit..."按钮,打开.sct文件,然后根据实际的产品存储器布局,修改相应代码。

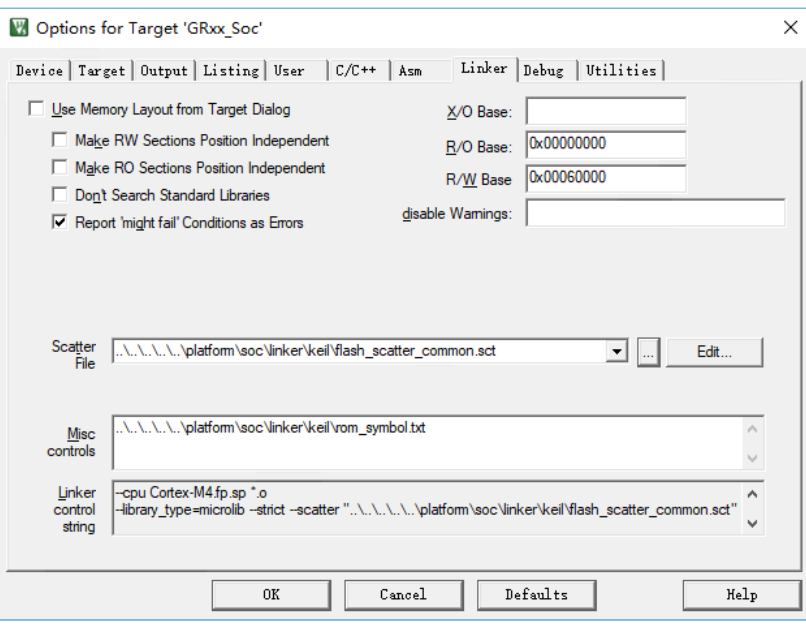

#### 图 4-8 配置Scatter File

4. 点击"OK"按钮,保存设置。

### <span id="page-35-0"></span>**4.3.2.3** 配置**After Build**

在Keil中, After Build可用于指定工程Build完成后执行的命令行语句。

ble\_app\_template工程已默认配置After Build。因此,基于Template工程创建的新工程(ble\_app\_example) 可无需手动配置。

若开发者直接通过Keil的"新建工程"创建一个工程,则需要按照以下步骤配置After Build:

- 1. 点击Keil Toolbar的"Options for Target"按钮 图, 打开"Options for Target 'GRxx\_Soc'"对话框, 选 择"User"标签页。
- 2. 在"After Build/Rebuild"展开的选项中勾选"Run #1",并在对应的"User Command"栏输 入 "fromelf.exe --text -c --output Listings\@L.s Objects\@L.axf", 以便调用Keil fromelf工具, 基于axf文 件生成汇编文件。

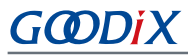

- 3. 在"After Build/Rebuild"展开的选项中勾选"Run #2",并在对应的"User Command"栏输 入"fromelf.exe --bin --output Listings\@L.bin Objects\@L.axf",以便调用Keil fromeIf工具,基于axf文 件生成汇编文件。
- 4. 点击"OK",保存设置。

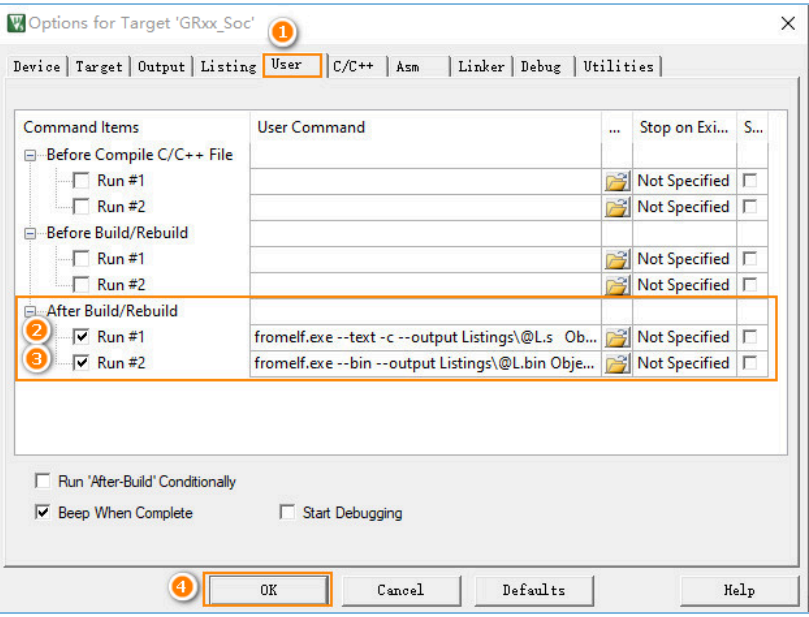

图 4-9 配置After Build

## <span id="page-36-0"></span>**4.3.3** 添加用户代码

开发者可根据实际应用需求,修改ble\_app\_example中相应代码。

### <span id="page-36-1"></span>**4.3.3.1** 修改主函数

以下为典型的*main.c*文件内容:

```
/**@brief Stack global variables for Bluetooth protocol stack. */
 STACK_HEAP_INIT(heaps_table);
…
int main (void)
{
    // Initialize user peripherals.
    app_periph_init();
    // Initialize ble stack.
    ble_stack_init(ble_evt_handler, &heaps_table);
    // loop
    while (1)
     {
        app_log_flush();
        pwr_mgmt_schedule();
 }
```
GØDiX

}

- STACK HEAP INIT(heaps table)定义了7个全局数组,供Bluetooth LE协议栈作为Heap使 用。开发者不可修改此定义,否则Bluetooth LE协议栈可能无法正常运行。Heap大小与[4.3.2.1](#page-28-1) 配 置[custom\\_config.h](#page-28-1)中的Bluetooth LE业务量有关。
- app\_periph\_init()用于初始化外设。在开发调试阶段,该函数中的SYS\_SET\_BD\_ADDR可用于设 置临时的Public Address, pwr\_mgmt\_mode\_set()中可设置在自动功耗管理时MCU的工作模式(SLEEP/ IDLE/ACTIVE)。app\_periph\_init()函数实现位于*user\_periph\_setup.c*文件,其示例代码如下所示:

```
/**@brief Bluetooth device address. */
static const uint8_t s_bd_addr[SYS_BD_ADDR_LEN] = \{0x11, 0x11, 0x11, 0x11, 0x11\};
…
void app_periph_init(void)
{
   SYS_SET_BD_ADDR(s_bd_addr);
   board init();
    pwr_mgmt_mode_set(PMR_MGMT_SLEEP_MODE);
}
```
- 在while(1) { }中添加Application的Main Loop代码,比如处理外部输入、更新GUI。
- 若需打开App Log模块,则应在Main Loop中调用app\_log\_flush(),以保证系统进入Sleep状态之 前, 完整输出所有Log。关于App Log模块使用, 参考4.6.3 [输出调试](#page-47-0)Log。
- 调用pwr\_mgmt\_shcedule()实现自动功耗管理,以降低系统功耗。

### <span id="page-37-0"></span>**4.3.3.2** 实现**Bluetooth LE**业务逻辑

Application的Bluetooth LE业务逻辑由GR533x SDK中定义的若干Bluetooth LE Events进行驱动。因 此,Application需要实现相应的Event Handler,以获取Bluetooth LE Stack的运行结果或状态变更通知。由 于Event Handler是在Bluetooth LE SDK IRQ的中断上下文(Interrupt Context)中被调用的,因此开发者不能 在Handler中执行比较耗时的操作,例如阻塞式函数调用、无限循环等。否则,可能阻塞整个系统运行,导 致Bluetooth LE Stack与SDK Bluetooth LE模块无法按照正常时序运行。

Bluetooth LE Events按照Common、GAP Management 、GAP Connection Control、Security Manager、L2CAP、GATT Common、GATT Server和GATT Client分类。

GR533x SDK支持的Bluetooth LE Events, 如下表所示:

#### 表 4-5 Bluetooth LE Events

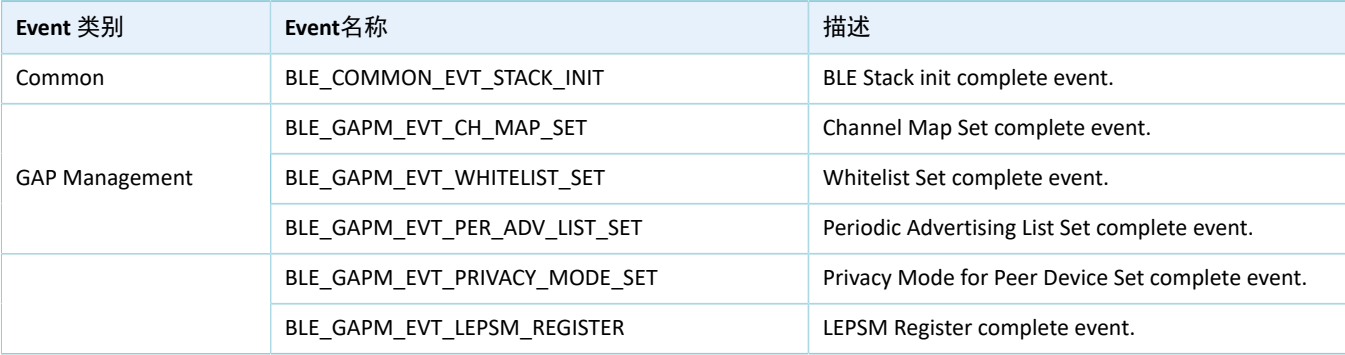

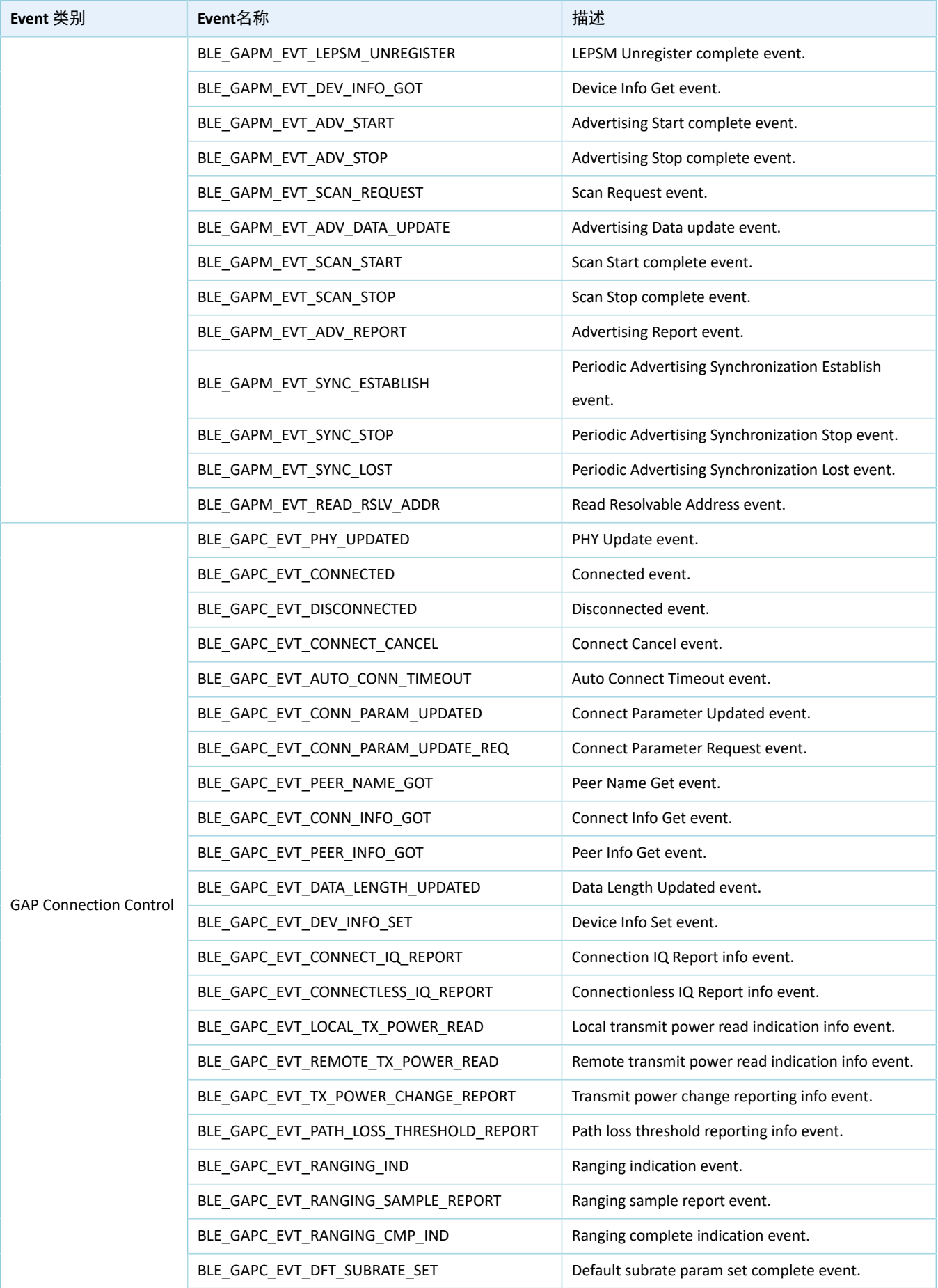

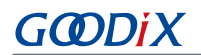

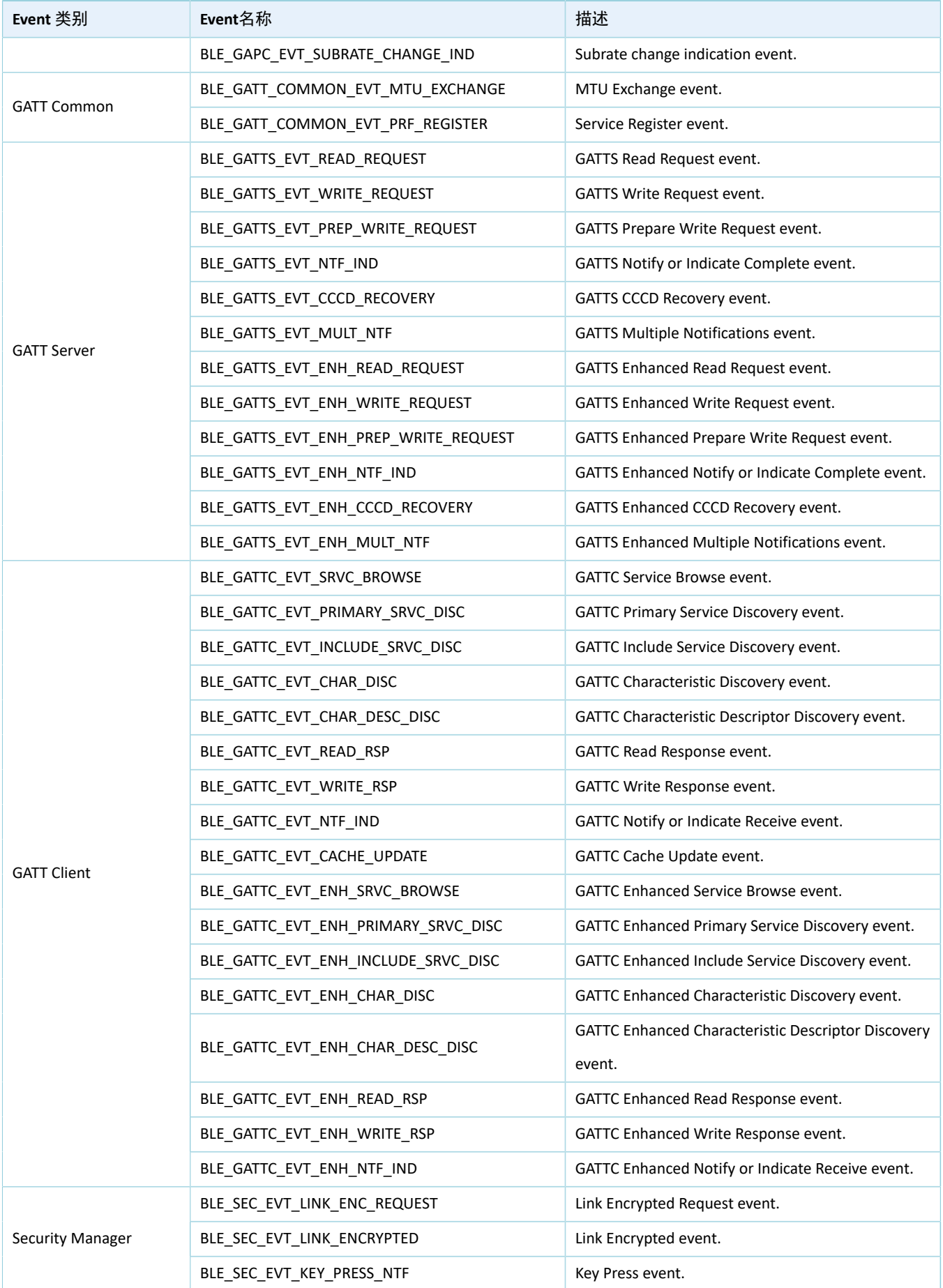

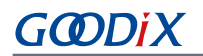

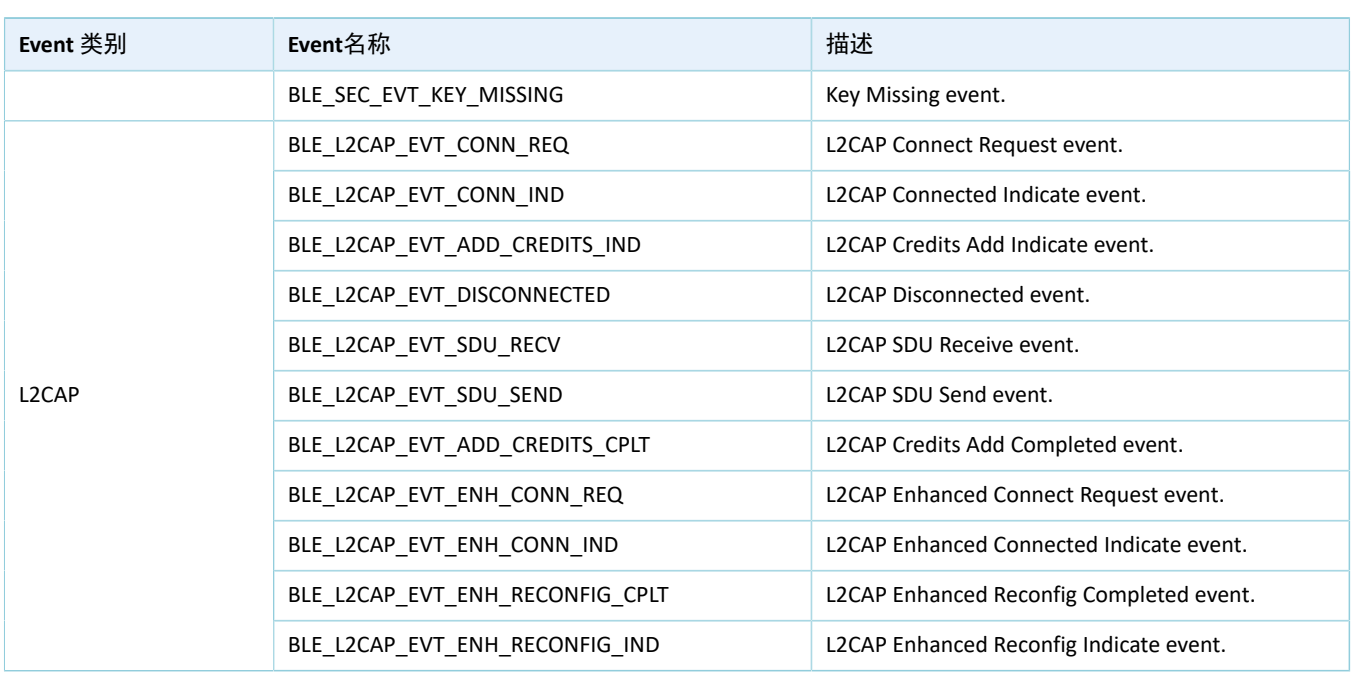

开发者需根据产品的功能需求,实现所需的Bluetooth LE Event Handler。例如,若产品不支持Security Manager,则可无需实现对应的Event;若产品只支持GATT Server而不支持GATT Client,则可无需实现GATT Client对应的Event。并且,对于每类Event的Event Hander也并非需全部实现,仅需实现产品所必须的Event Hander即可。

### 提示:

关于Bluetooth LE API和Event API的使用方法,请参考SDK\_Folder\documentation\GR533x\_API\_Refere nce以及SDK\_Folder\projects\ble中的Bluetooth LE示例源代码。

### <span id="page-40-0"></span>**4.3.3.3 BLE\_Stack\_IRQ**、**BLE\_SDK\_IRQ**与**Application**的调度机制

Bluetooth LE Stack是低功耗蓝牙协议实现核心,可直接操作Bluetooth 5.3 Core硬件(参考2.2 [软件架](#page-9-0) [构](#page-9-0))。因此, BLE\_Stack\_IRQ具有整个系统中次高的优先级(SVCall IRQ具有最高优先级), 以保证Bluetooth LE Stack严格按照Bluetooth Core Spec规定的时序运行。

Bluetooth LE Stack的状态改变会触发优先级较低的BLE\_SDK\_IRQ中断。在该中断处理函数中,可通过调 用Application实现的Bluetooth LE Event Handler,将Bluetooth LE Stack的状态变更通知以及相关的业务数据发 送至Application。在这些Event Handler中,应避免操作耗时的业务,而应将耗时业务转移至Main Loop或用 户级线程中处理。开发者可使用SDK\_Folder\components\libraries\app\_queue模块(或自定义 的Application Framework)从Bluetooth LE Event Handler向Main Loop传递事件。

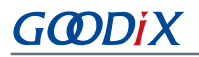

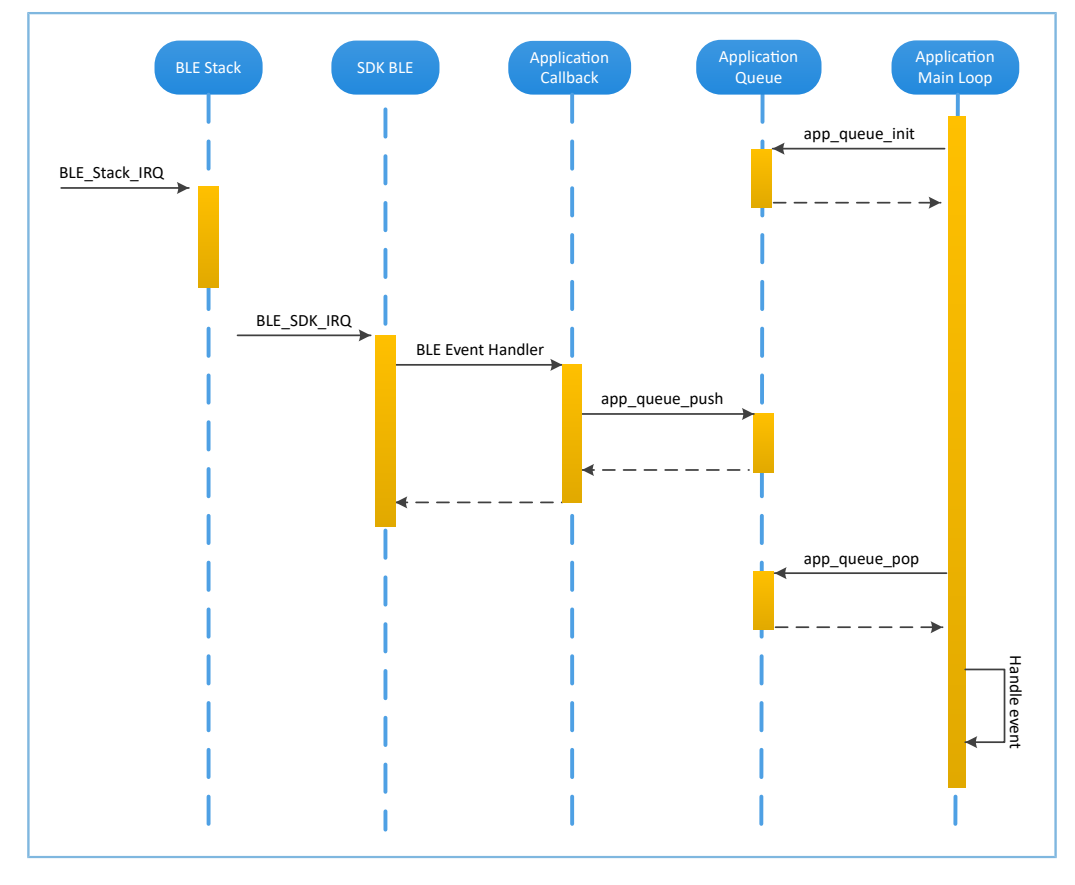

图 4-10 Non-OS system schedule

## <span id="page-41-0"></span>**4.4** 生成固件

Bluetooth LE Application创建完成以后,可直接点击Keil 工具栏中的"Build" a 按钮构建工程。

工程编译成功后,将在工程目录下的Keil\_5\Listings和Keil\_5\Objects文件夹下分别生 成.bin和.hex格式的固件文件。

表 4-6 生成的固件

| 名称                  | 描述                                         |
|---------------------|--------------------------------------------|
| ble app example.bin | 二进制应用固件, 可通过GProgrammer下载至芯片Flash中运行。      |
| ble app example.hex | 二进制应用固件, 可通过Keil或GProgrammer下载至芯片Flash中运行。 |

### 提示:

上述两种格式的固件,均可使用GProgrammer下载至芯片Flash中运行。具体操作,可参考《GProgrammer用户 手册》。

## <span id="page-41-1"></span>**4.5** 下载**.hex**文件至**Flash**

固件生成后,可按以下步骤将固件下载至Flash中:

1. 配置Keil Flash编程算法。

- **G**@DiX
	- (1) 拷贝SDK\_Folder\build\Keil\GR5xxx\_16MB\_Flash.FLM文件至Keil\_Folder\ARM\F lash目录。
	- (2) 点击Keil 工具栏中的"Options for Target"按钮 图, 打开"Options for Target 'GRxx\_Soc'"对 话框,选择"Debug"标签页;点击"Use: J-LINK/J-TRACE Cortex"右侧的"Settings"按钮。

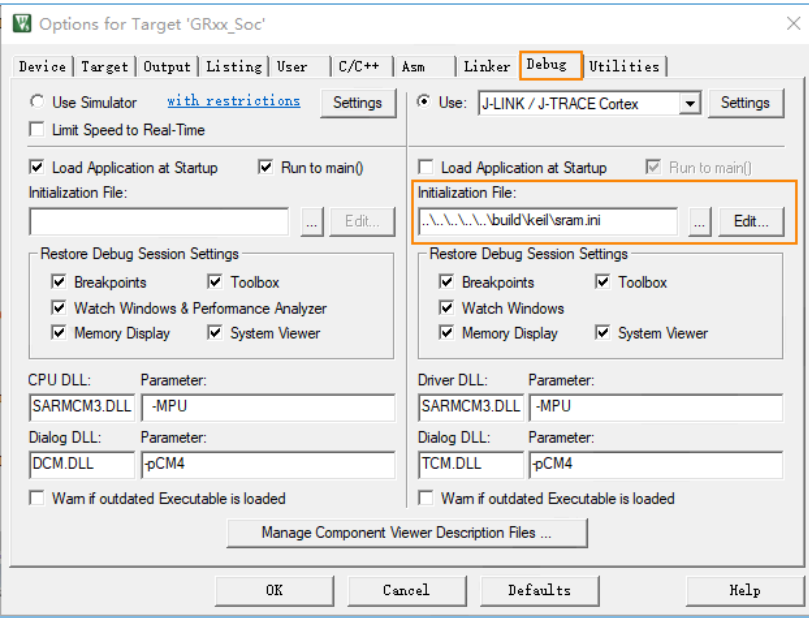

图 4-11 Debug标签页

(3) 在打开的"Cortex JLink/JTrace Target Driver Setup"窗口中,选中"Flash Download"项。在"Download Function"区域,开发者可以设置Erase方式、选择是 否"Program"、"Verify"、"Reset and Run"。Keil默认配置如下:

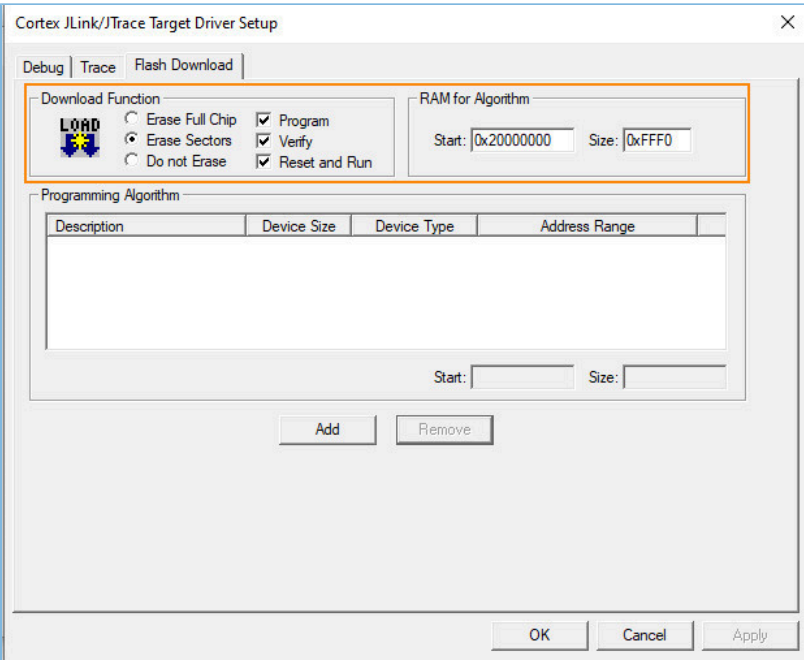

图 4-12 选择"Download Function"

(4) 点击"Add"按钮,在"Programming Algorithm"中添加SDK\_Folder\build\keil\GR5xxx \_16MB\_Flash.FLM。

### 说明:

为方便用户多芯片继承性开发,合并GR5xx系列Bluetooth LE芯片下载算法,均使用*GR5xxx\_16MB\_Flash.FLM*文 件。

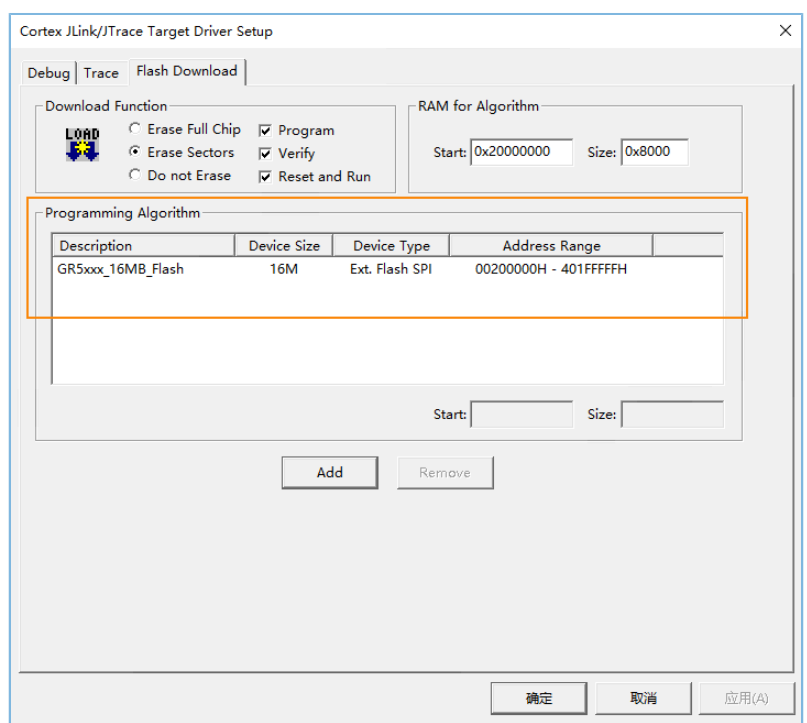

图 4-13 添加GR5xxx\_ 16MB\_Flash.FLM编程算法

(5) 配置"RAM for Algorithm",以定义加载和执行编程算法的地址空间。"Start"值应为GR533x RAM的起始地址 "0x20000000", "Size"值为 "0x8000"。

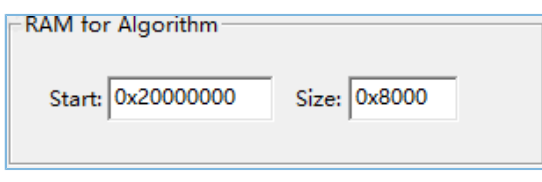

图 4-14 "RAM for Algorithm"设置

- (6) 点击"OK",保存设置。
- 2. 下载固件。

配置完成以后,点击Keil 工具栏中的"Download"按钮 将*ble\_app\_example.axf*文件下载至芯 片Flash中。如果固件下载成功, Keil的"Build Output"窗口将显示如下结果。

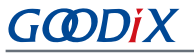

**Build Output** E Load **CONTRACTOR** JLink info: -------------<br>DLL: V5.12e, compiled Apr 29 2016 15:03:58<br>Firmware: J-Link OB-SAM3U128 V3 compiled Apr 16 2020 17:20:41<br>Hardware: V3.00 S/N: 483113122 \* JLink Info: Found SWD-DP with ID 0x2BA01477 \* Jink Info: Found SWD-DP with ID 0x2BA01477<br>\* Jink Info: Found Correx-M4 rOpl, Little endian.<br>\* Jink Info: FFUnit: 15 code (BP) slots and 2 literal slots<br>\* Jink Info: CorsSight components:<br>\* Jink Info: ROMTbl 0 {B DOFF000 V JLink Info: ROMTbl 0 [4]: FFF41000, CID: B105900D, PID: 000BB9A1 TPIU<br>ROMTableAddr = 0xE00FF000 Target info: Device: ARMCM4\_FP  $VTarget = 3.300V$ Transport Constant<br>State of Pins:<br>TCK: 0, TDI: 1, TDO: 1, TMS: 0, TRES: 1, TRST: 1<br>Hardware-Breakpoints: 15 Software-Breakpoints: 8192 Watchpoints:<br>Watchpoints:<br>JTAG speed: 2667 kHz Erase Done. Eruse Bone.<br>Programming Done.<br>Verify OK. Application running ...<br>Flash Load finished at 17:04:35

#### 图 4-15 下载结果

#### 说明:

下载过程中,若界面提示"No Cortex-M SW Device Found",则表示芯片当前可能处于睡眠状态(即开启睡眠 模式的工程正在运行),无法直接下载.hex文件到Flash中。开发者需先按下GR5331 SK板的"RESET"键,间 隔1秒左右,再点击"Download"按钮 罩,重新下载文件。

### <span id="page-44-0"></span>**4.6** 调试

Keil提供了调试器,支持代码在线调试。该调试器支持设置6个硬件断点和多个软件断点。开发者还可以 使用多种方式设置调试命令。

### <span id="page-44-1"></span>**4.6.1** 配置调试器

启动调试之前,需要配置调试器。点击Keil 工具栏中的"Options for Target"按钮 ■, 打开"Options for Target 'GRxx Soc'"对话框,选择"Debug"标签页。窗口左侧为软件仿真调试配置,右侧为硬件在线调试 配置。

Bluetooth LE Examples工程使用硬件在线调试,相关的调试器默认配置如下:

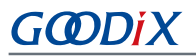

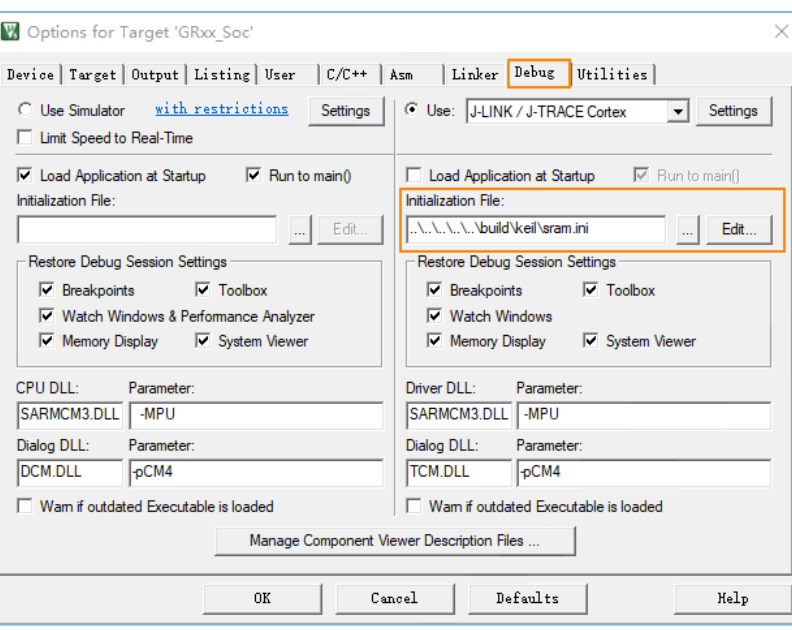

图 4-16 配置调试器

默认使用的Initialization File (sram.ini)位于SDK\_Folder\build\keil目录。开发者可以直接使用该文 件,也可以将该文件复制到自己的工程目录下使用。

初始化文件*sram.ini*中包含一组调试命令,调试过程将执行这些命令。点击"Initialization File"栏右侧 的"Edit..."按钮,可打开*sram.ini*文件。

*sram.ini*的代码示例如下:

```
/**
**********************************************************************
*GR55xx object loading script through debugger interface (e.g.Jlink, etc).
*The goal of this script is to load the Keils's object file to the GR55xx RAM
*assuring that the GR55xx has been previously cleaned up.
                                                       **********************************************************************
*/
//Debugger reset(check Keil debugger settings)
//Preselected reset type (found in Options->Debug->Settings)is Normal(0);
//-Normal:Reset core & peripherals via SYSRESETREQ & VECTRESET bit
RESET
//Load current object file
LOAD %L
//Load stack pointer
SP = RDWORD(0x00000000)//Load program counter
$ = RDWORD(0x00000004)
//Write 0 to vector table register, remap vector
```
\_WDWORD(0xE000ED08, 0x00000000) //\_WDWORD(0xE000E180, 0xFFFFFFFF) //Write run address to 0xA000C578 register,For the debug mode; //boot code will check the value of 0xA000C578 firstly,if the value of 0xA000C578 is valid,gr551x will jump to run //\_WDWORD(0xA000C578, 0x00810000)

#### 说明:

```
Keil支持按照以下顺序执行开发者设置的调试器命令:
```
- 1. 当"Options for Target 'GRxx\_Soc' > Debug > Load Application at Startup"被使能,调试器会首先载 入"Options for Target 'GRxx\_Soc' > Output > Name of Executable"中的文件。
- 2. 执行"Options for Target 'GRxx\_Soc' > Debug > Initialization File"所指定文件中的命令。
- 3. 当"Options for Target 'GRxx Soc' > Debug > Restore Debug Session Settings"包含的选项被选中,恢复相 应的Breakpoints、Watch Windows、Memory Display等。
- 4. 当 "Options for Target 'GRxx Soc' > Debug > Run to main()"被选中或者命令g,main被发现位 于Initialization File中,调试器就开始自动执行CPU指令,直至遇到main()才会停下来。

### <span id="page-46-0"></span>**4.6.2** 启动调试

完成调试器配置后,点击Keil 工具栏中的"Start/Stop Debug Session"按钮 @, 即可开始调试。

#### 说明:

"Connect & Reset Options"均需设置为"Normal",如图 [4-17](#page-47-2)所示, 以保证启动"Debug Session"之后, 点 击Keil工具栏中的"Reset"按钮,程序仍能正常运行。

<span id="page-47-2"></span>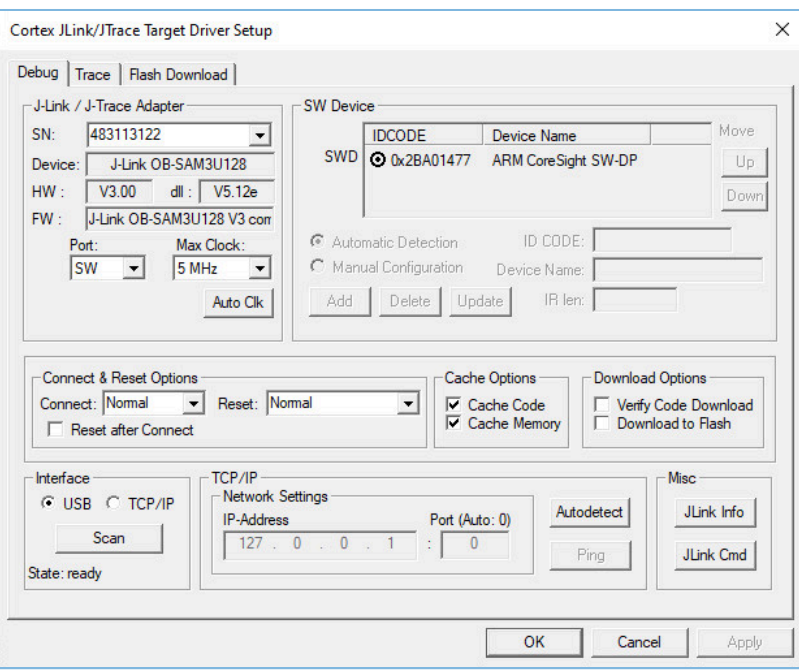

图 4-17 配置 "Connect & Reset Options"均为"Normal"

### <span id="page-47-0"></span>**4.6.3** 输出调试**Log**

GR533x SDK提供APP LOG模块,可支持硬件端口输出Application调试Log,并支持开发者自定义输出方 式: UART、J-Link RTT或ARM ITM(Instrumentation Trace Macrocell)。

若使用APP Log模块,则需在*custom\_config.h*中打开宏APP\_LOG\_ENABLE,并根据所需输出方式配置 宏APP\_LOG\_PORT。

### <span id="page-47-1"></span>**4.6.3.1** 模块初始化

完成配置后,开发者还需在外设初始化阶段,调用app\_log\_init()完成 APP LOG模块的初始化,包括 配置Log参数、注册Log输出接口和Flush接口。

APP LOG模块支持使用标准C库函数printf()和APP LOG API输出调试Log。若使用APP LOG API, 则可通过 设置Log级别、格式、过滤方式等参数优化Log输出; 若使用printf(), 则可将Log参数设置为NULL。

根据开发者所设置的输出方式,调用相应模块的初始化函数(具体可参考SDK\_Folder\platform\boa rds\board SK.c), 并注册相应的Log输出接口和Flush接口, 可参考函数bsp\_log\_init()。

以UART输出方式为例, bsp\_log\_init()实现如下:

```
void bsp_log_init(void)
{
#if APP_LOG_ENABLE
#if (APP_LOG_PORT == 0)
   bsp uart init();
#elif (APP_LOG_PORT == 1)
    SEGGER_RTT_ConfigUpBuffer(0, NULL, NULL, 0, SEGGER_RTT_MODE_BLOCK_IF_FIFO_FULL);
#endif
```

```
#if (APP LOG PORT <= 2)app\_log\_init_t log_init; \simAPP_LOG_FMT_TAG);
    log_init.fmt_set[APP_LOG_LVL_WARNING] = APP_LOG_FMT_LVL;
   log_init.fmt_set[APP_LOG_LVL_INFO] = APP_LOG_FMT_LVL;
    log_init.fmt_set[APP_LOG_LVL_DEBUG] = APP_LOG_FMT_LVL;
#if (APP LOG PORT == 0)
   app_log_init(&log_init, bsp_uart_send, bsp_uart_flush);
#elif (APP_LOG_PORT == 1)
   app_log_init(&log_init, bsp_segger_rtt_send, NULL);
#elif (APP_LOG_PORT == 2)
    app_log_init(&log_init, bsp_itm_send, NULL);
#endif
#endif
   app assert init();
#endif
}
```
说明:

- app log\_init()接口的输入参数包括Log初始化参数、Log输出接口和Flush接口。其中, Flush接口可以选择不 注册。
- GR533x SDK提供了APP LOG STORE模块,该模块支持将调试Log存入Flash中以及从Flash中导出。使用该模 块时,需在custom\_config.h中打开宏APP\_LOG\_STORE\_ENABLE。SDK\_Folder\projects\ble\ble\_per ipheral\ble\_app\_rscs工程中配置了该功能,开发者可参考该示例工程, 配置使用APP LOG STORE模 块。
- 使用printf()输出的Application Log无法使用APP LOG STORE模块进行存储。

当使用UART输出调试Log时,已实现的Log输出接口和Flush接口分别为bsp\_uart\_send()和bsp\_uart\_flush()。

- bsp\_uart\_send()实现了app\_uart异步(app\_uart\_transmit\_async接口)和hal\_uart同步 (hal\_uart\_transmit接口)两种方式的输出接口。开发者可根据实际需求,选择合适的Log输出方 式。
- bsp\_uart\_flush()为uart\_flush接口,用于中断模式下输出内存中缓存的Log数据。

说明:

开发者可重写上述两个接口函数。

当使用J-Link RTT或ARM ITM输出调试Log时,已实现的Log输出接口分别为bsp\_segger\_rtt\_send() 和 bsp\_itm\_send()。在这两种模式下,没有实现Flush接口。

### <span id="page-48-0"></span>**4.6.3.2** 使用方法

APP LOG模块初始化完成后,开发者可以使用以下四个API输出调试Log:

- APP\_LOG\_ERROR()
- APP\_LOG\_WARNING()
- APP\_LOG\_INFO()
- APP\_LOG\_DEBUG()

如果使用中断输出模式,可调用app\_log\_flush()函数将缓存中的全部调试Log输出,从而保证芯片复位或系 统睡眠之前,输出全部调试Log。

<span id="page-49-1"></span>当选择使用J-Link RTT方式输出Log时,推荐在*SEGGER\_RTT.c*中做如下修改:

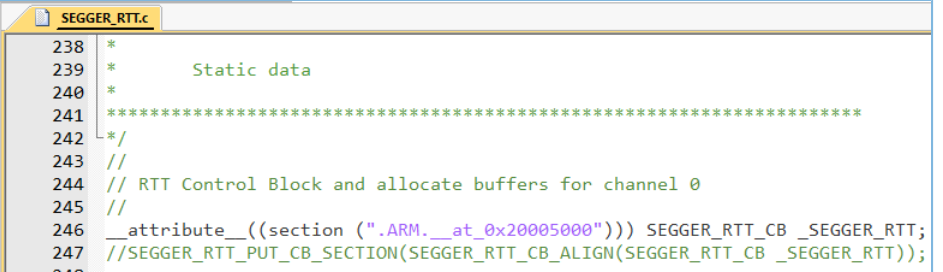

图 4-18 创建RTT Control Block并置于地址0x20005000处

<span id="page-49-0"></span>若需对J-Link RTT Viewer进行配置, 则可参考图 [4-19](#page-49-0)中的参数配置。

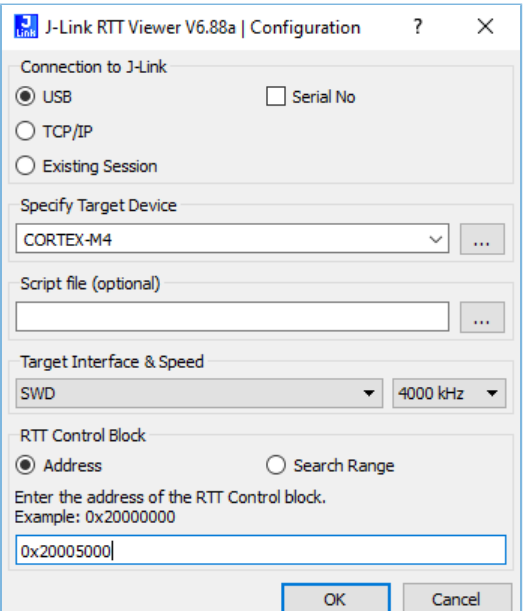

图 4-19 配置J-Link RTT Viewer

其中"RTT Control Block"的地址可通过"Address"方式指定,输入值可设置为编译工程生成的.map映射 文件中"\_SEGGER\_RTT"结构体的地址,如下图所示。若按图 [4-18](#page-49-1)推荐方式创建RTT Control Block并将其置于地 址0x20005000处,则"Address"应设置为"0x20005000"。

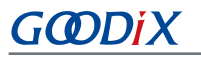

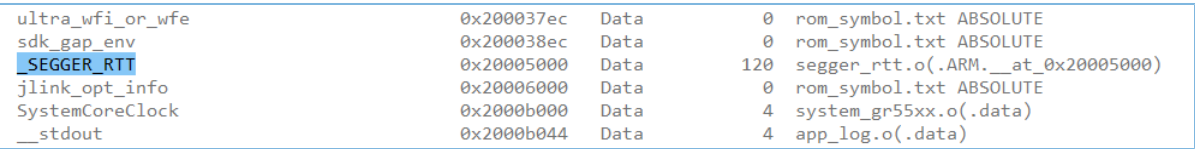

图 4-20 获取RTT Control Block地址

## <span id="page-50-0"></span>**4.6.4** 使用**GRToolbox**调试

GR533x SDK提供GRToolbox App (Android版),可用于GR533x Bluetooth LE应用调试。该App主要提供以下 功能:

- 通用的Bluetooth LE扫描和连接,对Characteristics的读写。
- 标准Profile的Demo展示,包括Heart Rate、Blood Pressure等。
- Goodix自定义应用程序。

### 提示:

**GRToolbox**安装文件可[从汇顶官网](https://www.goodix.com/zh/software_tool/grtoolbox)获取, 或从应用市场下载。

# <span id="page-51-0"></span>**5** 术语与缩略语

### 表 5-1 术语与缩略语

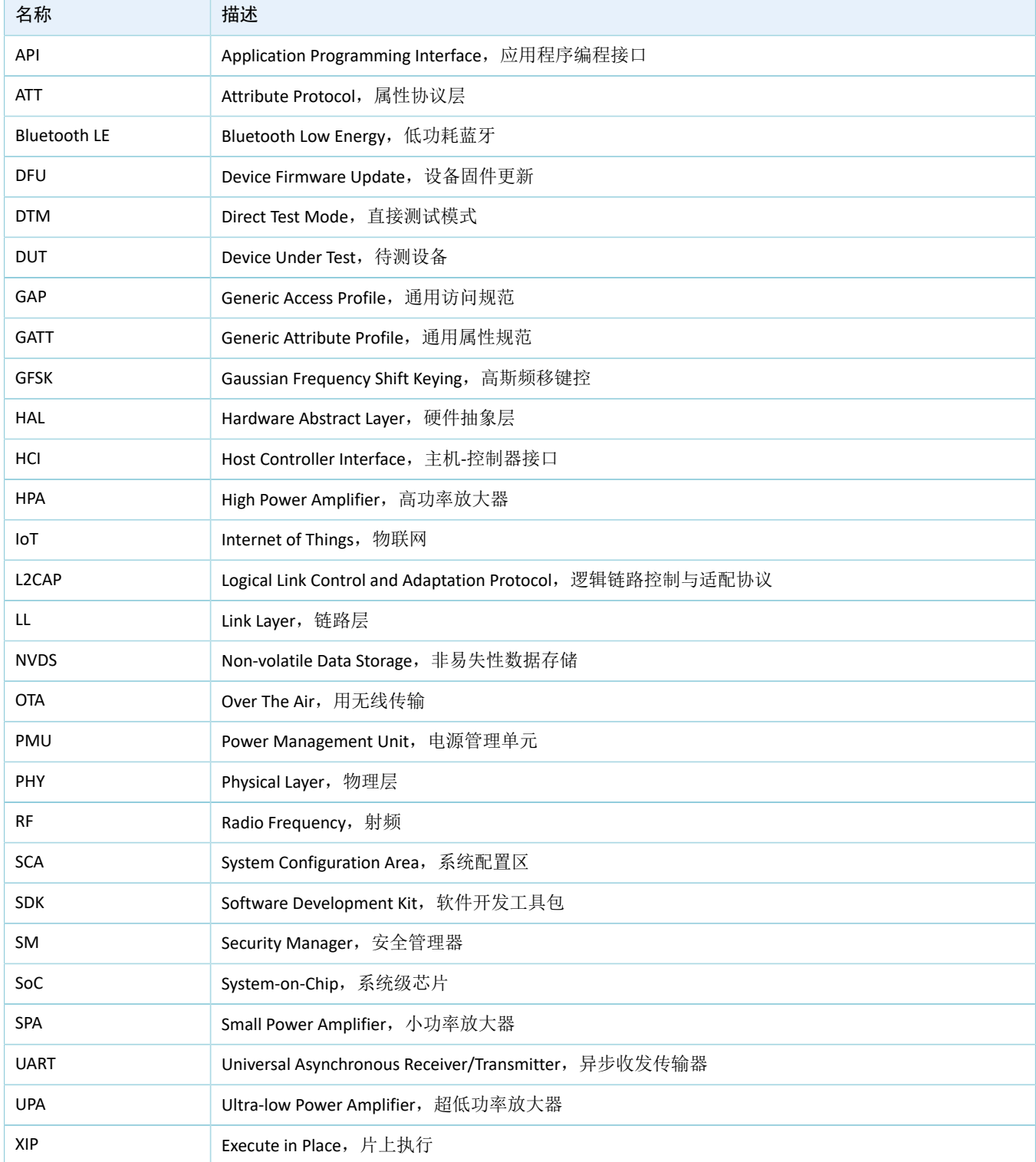